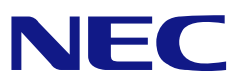

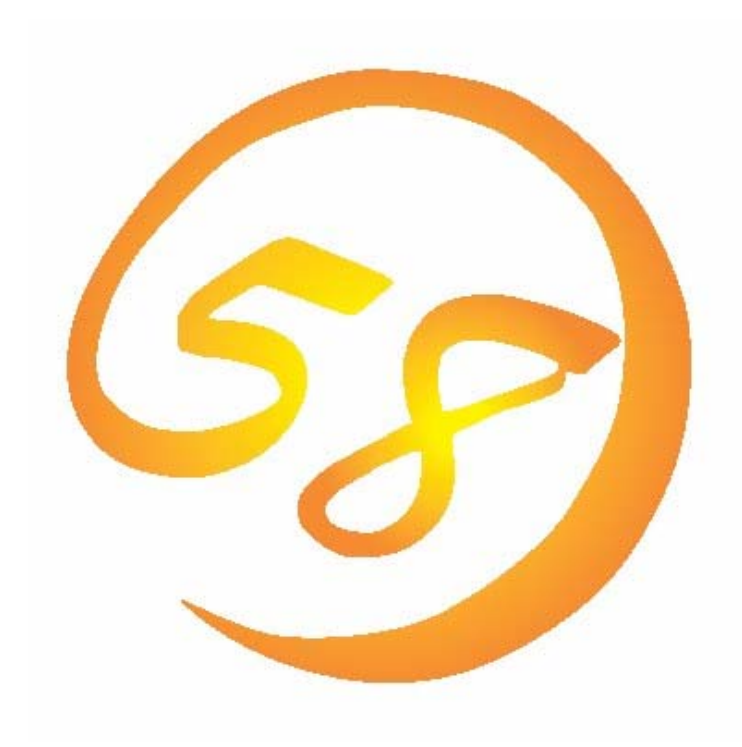

# NEC Express5800 シリーズ

# Power Console Plus™

ユーザーズマニュアル

はじめに

本書では、LSI Logicディスクアレイコントローラを搭載したExpress 5800シリーズで使われる 「Power Console Plus」について説明しています。

本書の内容は、Windowsの機能や操作方法について十分に理解されている方を対象に説明し ています。Windowsに関する操作や不明点については、Windowsオンラインヘルプやマニュアル などを参照してください。また、MegaRAIDディスクアレイコントローラに関係する説明書もお読み ください。

# 本文中の記号について

本文中では次の2種類の記号を使用しています。それぞれの意味を示します。

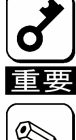

ユーティリティや装置を取り扱う上で守らなければならない事柄や特に注意をすべき点を示し ます。

知っておくと役に立つ情報や、便利なことなどを示します。

# 商標について

LSI Logic, LSI Logicロゴのデザイン, MegaRAID , Power Console Plusは、米国LSI Logic Corporationの登録商標または商標です。

ESMPRO、EXPRESSBUILDERは、日本電気株式会社の登録商標です。

Microsoftとそのロゴおよび、Windows、Windows Server、MS-DOSは米国Microsoft Corporationの米国およびその他の国における登録商標です。

Linuxは、Linus Torvalds氏の米国およびその他の国における商標または登録商標です。

記載の会社名および商品名は各社の商標または登録商標です。

# 目 次

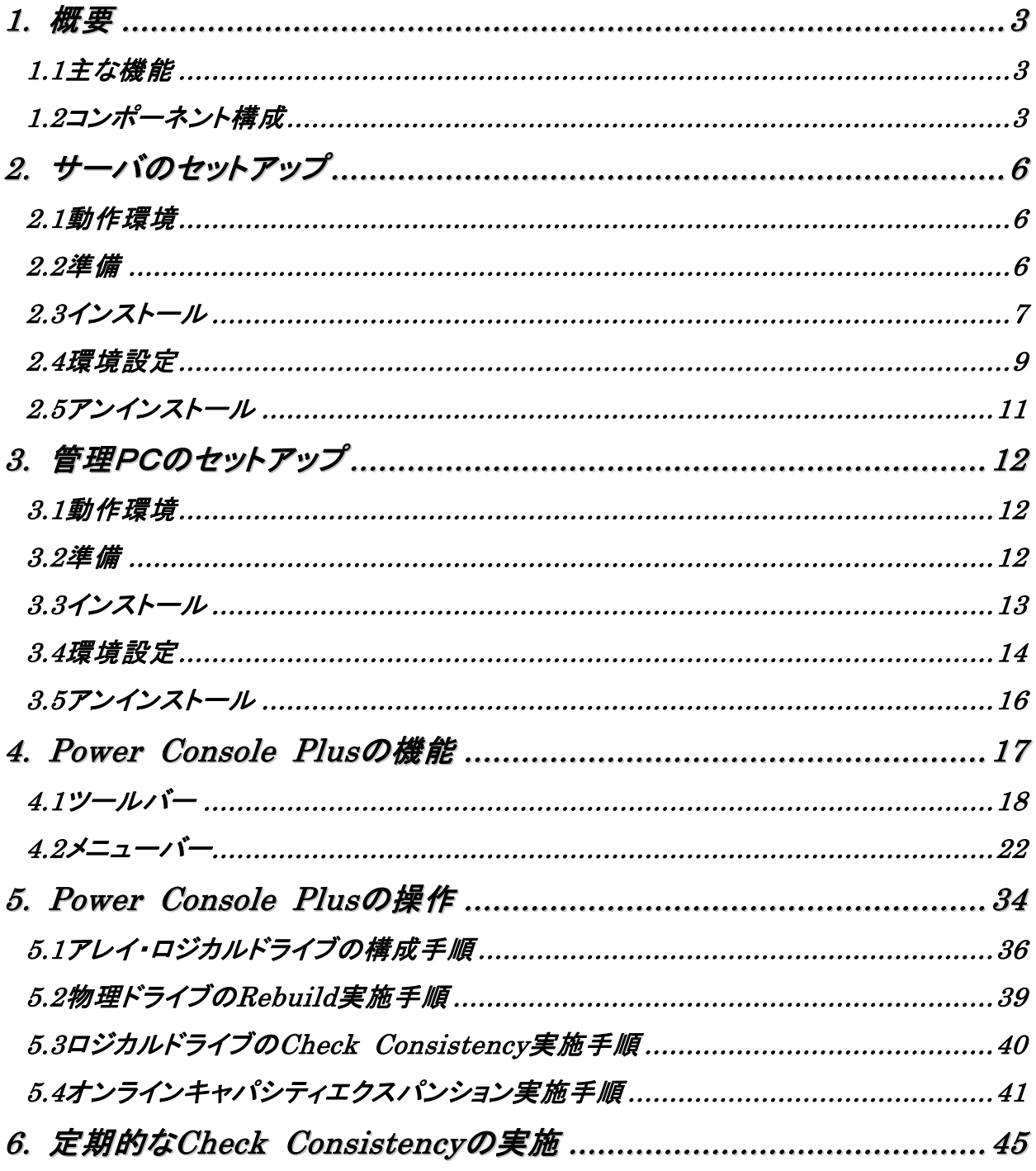

# *1.* 概要

#### 1.1 主な機能

Power Console Plusは、MegaRAIDディスクアレイコントローラのRAIDシステムを制御するためのユー ティリティです。Power Console Plusを使うことにより、ローカルのExpressサーバに構築されたRAIDシステ ムおよび、ネットワーク(TCP/IP)で接続されたExpressサーバに構築されたRAIDシステムの監視や保守など の操作を行うことができます。操作は、グラフィカルな画面で、システムを停止することなく、オンラインで行うこ とができます。

注) Power Console Plusのインストール/アンインストール時にはシステムを停止する必要があります。

Power Console Plusは、OSのスタンバイ/休止状態をサポートしていません。 スタンバイ/休止状態への移行は実施しないようにしてください。

Power Console Plusには、以下の特長があります。

- ・ コンフィグレーションが容易になるWizard機能をサポート
- ・ RAID Levelの変更が可能
- ・ SAF-TEに対応
- ・ パフォーマンスモニタをサポート
- 温度監視、電源監視、ファン監視などのエンクロジャー機能をサポート
- ・ ロジカルドライブ単位のWrite/Read/Cacheポリシー設定が可能
- コンフィグレーションのセーブ/リストア機能をサポート
- ・ SCSI転送レイトの表示が可能

# 1.2 コンポーネント構成

Power Console Plusは、5つのコンポーネントで構成されています。

SNMP Agent

SNMP経由でのESMPROによるMegaRAIDコントローラの監視を可能にします。 MegaRAIDコントローラを搭載しているExpressサーバにインストールします。

- ・ MegaRAID Service Monitor MegaRAIDコントローラ関連のイベントログを登録します。
	- MegaRAIDコントローラを搭載しているExpressサーバにインストールします。
- ・ MegaRAID Client グラフィカルな画面でRAIDシステムを制御します。 MegaRAIDコントローラを搭載しているExpressサーバやこのExpressサーバとネットワークで接続さ れた管理PCにインストールします。
- ・ MegaRAID Server ネットワーク経由でのMegaRAIDコントローラの制御を可能にします。 MegaRAIDコントローラを搭載しているExpressサーバにインストールします。
- MegaRAID Registration Server ネットワーク経由でのMegaRAIDコントローラの制御を可能にします。 MegaRAIDコントローラを搭載しているExpressサーバにインストールします。

Power Console Plusを使うためには、これらのコンポーネントのうち必要なコンポーネントをインストールし て環境設定する必要があります。

Power Console Plusのインストールでは、インストール対象となるExpressサーバや管理PCにより、必 要なコンポーネントをまとめてインストールします。

#### ・ サーバ

MegaRAIDコントローラを搭載しているExpressサーバ。 対象コンポーネントは、SNMP Agent, MegaRAID Service Monitor, MegaRAID Client

# ・ 管理PC

ネットワーク(TCP/IP)経由でサーバを管理するコンピュータ。 対象コンポーネントはMegaRAID Client。 管理PCは、TerminalServer, Terminal Serverエミュレータ, WBTを使用したクライアント上での 動作は保証していません。管理PCのPower Console Plusの起動は、「サーバ+管理サーバ」がイン ストールされているマシンの起動後に行ってください。

・ 管理サーバ

```
同一ネットワーク(TCP/IP)上で接続されたサーバすべてを管理するコンピュータ。
対象コンポーネントは、MegaRAID Server、MegaRAID Registration Server。
```
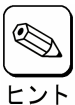

運用中に以下のログが登録される場合がありますが、表示上の問題であり他の動作には影響あり ません。

ソース : RAID\_SERVER

種類 : エラー

ID : 140

説明 : Registration Server Connection Lost.

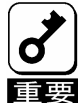

Power Console Plusは管理者権限を持ったインストールユーザでのみ使用可能です。 また、アンインストールも同様にインストールユーザのみ実施することができます。 誤ってインストールユーザを削除しないよう十分注意してください。

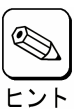

Power Console Plusのインストールユーザ以外でログオンし、スタートメニュからPower Consol e Plusを起動した場合、以下のメッセージが表示され、Power Console Plusが起動しません。イ ンストールユーザ以外でログオンしていないか確認してください。

#### 「この操作は現在インストールされている製品に対してのみ有効です。」

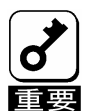

Power Console Plusのネットワーク経由での管理をおこなう場合、MegaRAIDコントローラを搭載し ているサーバの起動時に、管理サーバが起動している必要があります。 管理サーバが起動してい ない場合、サーバのイベントログに以下のログが登録され、ネットワーク経由での管理ができません。

ソース :Service Control Manager

種類:エラー

イベントID:7034

説明:RAID\_SERVER サービスは予期せず終了しました。

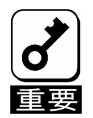

Power Console Plusを使用しているシステムにおいて、メモリ残量が少なくなると以下のログがイベ ントログに定期的に登録される場合がありますが、MegaRAIDの異常を示すものではありません。 メ モリ残量が回復すると本ログは登録されません。

ソース:MegaServ.Log

種類:情報

ID:100

説明:ReadEnq: Failed to Read 40-Ld NVRAM cfg, adp-1(fw err=XX)

※ Xは任意の文字列が入ります。

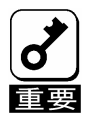

ごく稀に運用中に以下のログが登録され、Power Console PlusのサービスMegaServ サービスが停止する場合がありますが、停止1分後に自動でサービスが再開されますので、システム 重要 やPower Console Plusの機能/動作に影響はありません。

ソース:Service Control Manager

種類:エラー

ID:7031

説明:MegaServサービスは予期せず終了しました。これは X 回発生しています。

次の修正動作が X ミリ秒以内に行われます:

ソース:Service Control Manager

種類:エラー

ID:7034

説明:MegaServサービスは予期せず終了しました。これは X 回発生しています。

※ Xは任意の文字列が入ります。

# *2.* サーバのセットアップ

ここでは、LSI Logic社製MegaRAIDコントローラを搭載したExpressサーバへのPower Console Plusの セットアップについて説明します。

#### 2.1 動作環境

サーバ上でPower Console Plusが動作するために必要な動作環境について説明します。

- ・ ハードウェア
	-
	- 本体 : LSI Logic社製MegaRAIDコントローラを搭載したExpress5800 シリーズ
	- メモリ : OSの動作に必要なメモリ+8MB以上
	- ハードディスクの空き容量 : 10MB以上
	-
- 
- ディスプレイ : 画面サイズが1024×768以上(800×600以下の場合、フォント サイズに小さな文字を使わないと、ボタンなどの表示ができない場 合があります。)
- 必要な周辺機器 : Network Interfaceカード
	- : CD-ROM装置
	- : マウスまたはポイントデバイス

#### ・ ソフトウェア

- Microsoft Windows 2000
- Microsoft Windows Server 2003
- Microsoft Windwos Server 2003 R2

ESMPROと連携させるときは、OSがインストールされていることに加え、次のソフトウェアが必要です。

- ESMPRO/ServerAgent Version 4.0以降(ESMPROを使ってMegaRAIDコントローラの監視ができま す)

# 2.2 準備

セットアップをする前に必要な準備について説明します。

- MegaRAID コントローラのドライバが組み込まれていること。
- Windows の SNMP サービスが組み込まれていること。
- ・ Windows の TCP/IP の設定が終了していること。
- ・ システムのアップデートが終了していること。
- ・ Administrators グループでログオンされていること。
- ・ アンインストール時は SNMP サービスが停止されていること。SNMP サービスを停止していない場 合以下のログが登録される場合があります。
	- ソース :Service Control Manager
	- イベント ID:7031
	- 説明 :SNMP Service サービスは不正に終了しました。
	- ソース :Application Error
	- イベント ID:1000
	- 説明 :エラー発生アプリケーション snmp.exe、バージョン x.x.x.x、エラー発生モジュー ル unknown、バージョン x.x.x.x、エラー発生アドレス 0x00000000 本イベントが登録された場合アプリケーションのポップアップメッセージも表示されます。
	- ・ インストール時は Power Console Plus がアンインストールされていること。また、ESMPRO 通報
	- 連携設定が解除されていること(ESMPRO 通報連携を設定していた場合)。

# 2.3 インストール

以下の手順にしたがって Power Console Plus をインストールします。

- 1) 装置本体の電源をONにして、Windowsを起動します。
- 2) 管理者権限のあるユーザ(Administrator等)でログオンします。
- 3) ダウンロードした自己解凍ファイルを実行し、任意のディレクトリ(例 C:¥temp¥pcp)に解凍し ます。
- 4) 解凍先のディレクトリ直下のSETUP.EXE実行します。
- 5) [インストール[コンポーネント:サーバ ]] **Power Console Plus** セットアップオブションの選択 を選び、[次へ]ボタンをクリックしま す。 Power Console Plusのセットアップを行います。<br>セットアップオブションを選択して下さい。 [インストール先ディレクトリの指定]の ◎ インストールロンホ<sup>6</sup>トネットサーバ 画面が表示されます。  $\overline{1}$ ○ インストールロンホーネントサーバ+管理サーバ】 C インストールロンポーネント管理PC ネットワーク経由での管理をした C アンインストールロンポーネントすべてのコンポーネント] い場合は、[コンポーネント:サーバ + 管理サーバ]を選び、[次へ] ボタンをクリックします。 InstallShield <戻る(B) 下次へ(W) キャンセル Power Console Plus 6) Power Console Plusのインストー  $\vert x \vert$ インストール先ディレクトリの指定 ル先ディレクトリを指定して、[次へ] ボタンをクリックします。 セットアップは次のディレクトリに Power Console Plus をインストールします。 インストール先ディレクトリを変更するには、「参照」ボタンをクリックしてディレクトリを指定してくださ [パスワードの指定]の画面が表示され ます。 インストール先のフォルダー インストール先ディレクトリを変更 参照(R). C:¥Program Files¥MegaRAID する場合は、[参照]ボタンをク InstallShield リックしてディレクトリを指定しま <戻る(B) <u>□次へ(W)</u> キャンセル す。 Power Console Plus 7) Power Console Plusでフルアクセ バスワードの指定 スを許可するためのパスワードを入 力して、[次へ]ボタンをクリックします。 Power Console Plus を フルアクセスモードでアクセス許可するためのパスワードを指定します。 バスワードは忘れないように管理してください。 インストールが開始され、セットアップの  $|vec|$ 自動実行が終了すると[セットアップの 完了]の画面が表示されます。

パスワードを設定しない場合は、何も 入力せず「次へ」をクリックします。

インストールの自動実行の途中でしば らく画面が止まっているように見える場 合があります。

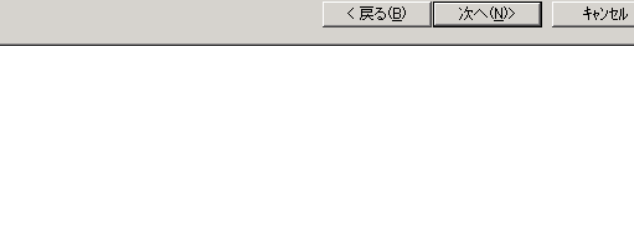

InstallShield -

8) [はい、今すぐコンピュータを再起動 します。]を選び、[完了]ボタンをク リックします。

システムが再起動されます。

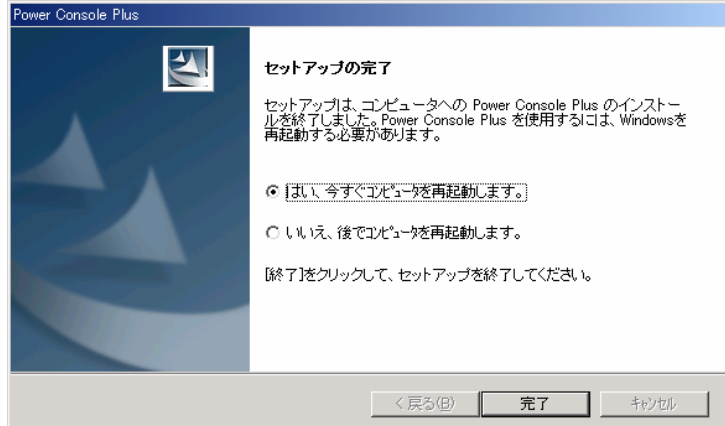

### 2.4 環境設定

以下の環境設定を行います。

#### ■ HOSTS ファイルの設定

このファイルの設定は、ネットワーク経由で制御する場合に必要です。設定内容は Power Console Plus のサーバ情報、管理サーバ情報、管理 PC 情報の下記項目です。この情報を Windows の TCP/IP で提供/参照される **HOSTS** ファイルに登録します。

・ネットワーク経由で制御するすべての「サーバ+管理サーバ」、「管理 PC」の *IP* アド レスとホスト名

・「サーバ+管理サーバ」の IP アドレスとホスト名

この項目は下の図のようにメモ帳などのテキストエディタで **HOSTS** ファイルに追加しま す。追加した行の行末は必ず改行を行ってください。

HOSTS ファイルは Windows 2000/NT の場合、C:¥Winnt¥System32¥Drivers¥etc¥hosts で す。Windows Server 2003 の場合、C:¥Windows¥System32¥Drivers¥etc¥hosts になります。 以下に Hosts ファイルの記載例を示します。

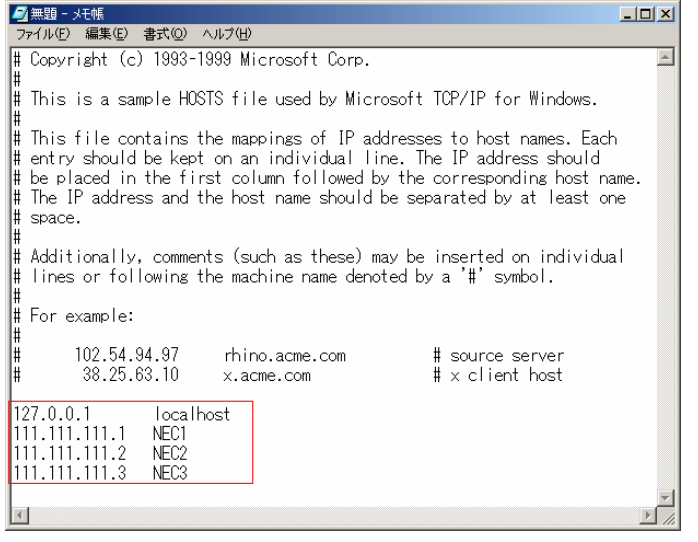

#### ■ REGSERV.DAT ファイルの修正

ネットワーク経由で制御する場合は Power Console Plus が提供/参照する REGSERV.DAT ファイルに登録済の下記管理サーバの情報の置換が必要です (Power Console Plus インストール時に登録されているデフォルトのホスト名は localhost です)。 ローカルサーバとして使用する場合は、自マシンのホスト名に変更してください。

・「サーバ+管理サーバ」のホスト名

下の図のようにメモ帳などのテキストエディタで REGSERV.DAT ファイルを修正してく ださい。行末は必ず改行してください。

REGSERV.DAT ファイルは、Windows 2000/NT の場合、C:¥Winnt¥System32¥ Drivers¥etc¥regserv.dat です。Windows Server 2003 の場合は C:¥Windows¥System32¥ Drivers¥etc¥regserv.dat になります。以下に REGSERV.DAT ファイルの記載例を示しま す。

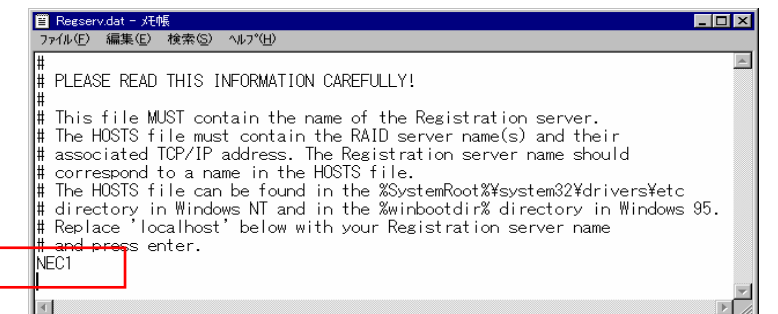

#### ■ フルアクセスを許可するパスワードの変更

インストール時に指定したフルアクセスを許可するパスワードを変更するには、Power Console Plus が提供するパスワード変更ツール *SETPASS.EXE* により行います。

エクスプローラなどから Power Console Plus のインストール先にあるパスワード変 更ツール *SETPASS.EXE* を実行する。 旧パスワード **Old Password** と新パスワー ド **New Password/Retype Password** を入 力して[**OK**]ボタンをクリックします。

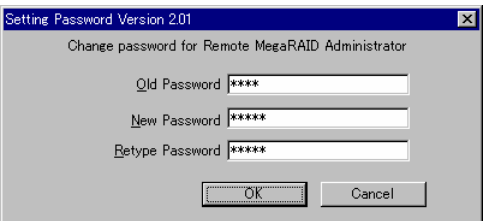

旧パスワードを忘れてしまった場合は、パスワードファイル **RAIDPASS.VAL** を削除して からパスワード変更ツール *SETPASS.EXE* により再度、パスワードを設定します。

パスワードファイル RAIDPASS.VAL は、Windows 2000/NT の場合、 C:¥Winnt¥System32¥Drivers¥etc¥raidpass.val です。

Windows Server 2003 の場合は C:¥Windows¥System32¥Drivers¥etc¥raidpass.val です。

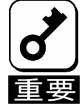

パスワードファイルRAIDPASS. VALは、Power Console Plusでフルアクセスを許可するた めのパスワードが格納された重要なファイルです。 パスワードファイル*RAIDPASS.VAL*のNTFSファイルアクセス権をAdministrator権限等 に変更して、削除/移動を管理者のみに制限するようガードしてください。

# 2.5 アンインストール

あります。

以下の手順にしたがって Power Console Plus をアンインストールします。

- 1) 装置本体の電源をONにして、Windowsを起動します。
- 2) 管理者権限のあるユーザ(Administrator等)でログオンします。
- 3) ダウンロードした自己解凍ファイルを任意のディレクトリ(例 C:¥temp¥pcp)に解凍します。
- 4) 解凍先のディレクトリ直下のSETUP.EXE実行します。
- Power Console Plus 5) [アンインストール[コンポーネント:すべての セットアップオブションの運択 コンポーネント]]を選び、[次へ]ボタンをク リックします。 Power Console Plusのセットアップを行います。<br>セットアップオブションを選択して下さい。 アンインストールが開始され、セットアップの C インストールロンポーネントサーバー  $\overline{1}$ ○ インストールロンホーネントサーバ+管理サーバ] 自動実行が終了すると[セットアップの完 C インストールロンホーネント管理PC 了]の画面が表示されます。 ● アンインストールロンホーネントすべてのエンホーネント】 アンインストールの自動実行の途中でしば らく画面が止まっているように見える場合が

**Neid2lleder** 

6) [はい、今すぐコンピュータを再起動しま す。]を選び、[完了]ボタンをクリックしま す。

システムが再起動されます。

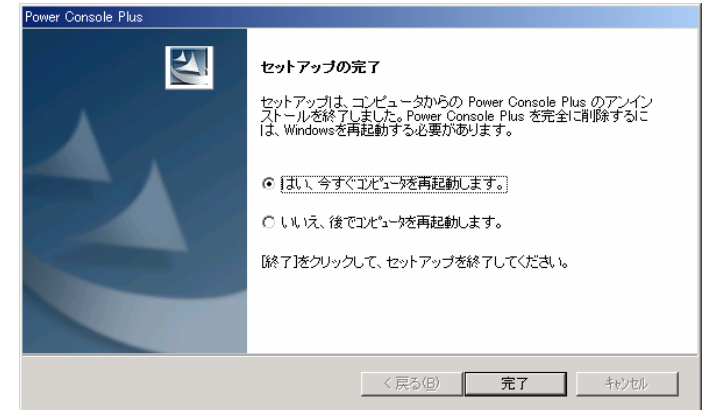

<戻る(B) | 次へ(N)> | キャンセル

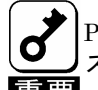

Power Console Plusをアンインストールする際に以下のイベントログが登録されることがありますが、シ ステムの動作上問題ありません。 ソース :NobleNet Portmapper

イベントID:0

説明 : NobleNet Portmapper error

# *3.* 管理PCのセットアップ

ここでは、ネットワーク(TCP/IP)経由でサーバを管理するコンピュータへのPower Console Plusのセットアップ について説明します。

# 3.1 動作環境

管理PCでPower Console Plusが動作するために必要な動作環境について説明します。

- ・ ハードウェア
- 本体 : Express5800シリーズ : PC98-NXシリーズ : PC/AT互換機(Intel Pentiumまたはそれ以上のCPU搭載のこ と) - メモリ : OSの動作に必要なメモリ+8MB以上 - ハードディスクの空き容量 : 10MB以上 - 表示装置 : 画面サイズが1024×768以上(800×600以下の場合、フォント サイズに小さな文字を使わないと、ボタンなどの表示ができない場 合があります。) - 必要な周辺機器 : Network Interfaceカード : CD-ROM装置
	- : マウスまたはポイントデバイス

#### ・ ソフトウェア

- Microsoft Windows Server 2003
- Microsoft Windows Server 2003 R2
- Microsoft Windows 2000
- Microsoft Windows NT Version 4.0 (Windows NT Version 4.0 Service Pack 6a + Internet Explorer 5.5以降)

# 3.2 準備

セットアップをする前に必要な準備について説明します。

- ・ Windows の TCP/IP の設定が終了していること。
- ・ システムのアップデートが終了していること。(Express をご使用の場合)
- ・ Administrators グループでログオンされていること。(Windows Server 2003 / NT / 2000 の場 合)
- ・ インストール時は Power Console Plus がアンインストールされていること。

# 3.3 インストール

以下の手順にしたがって Power Console Plus をインストールします。

- 1) 装置本体の電源をONにして、Windowsを起動します。
- 2) 管理者権限のあるユーザ(Administrator等)でログオンします。
- 3) ダウンロードした自己解凍ファイルを任意のディレクトリ(例 C:¥temp¥pcp)に解凍します。
- 4) 解凍先のディレクトリ直下のSETUP.EXE実行します。

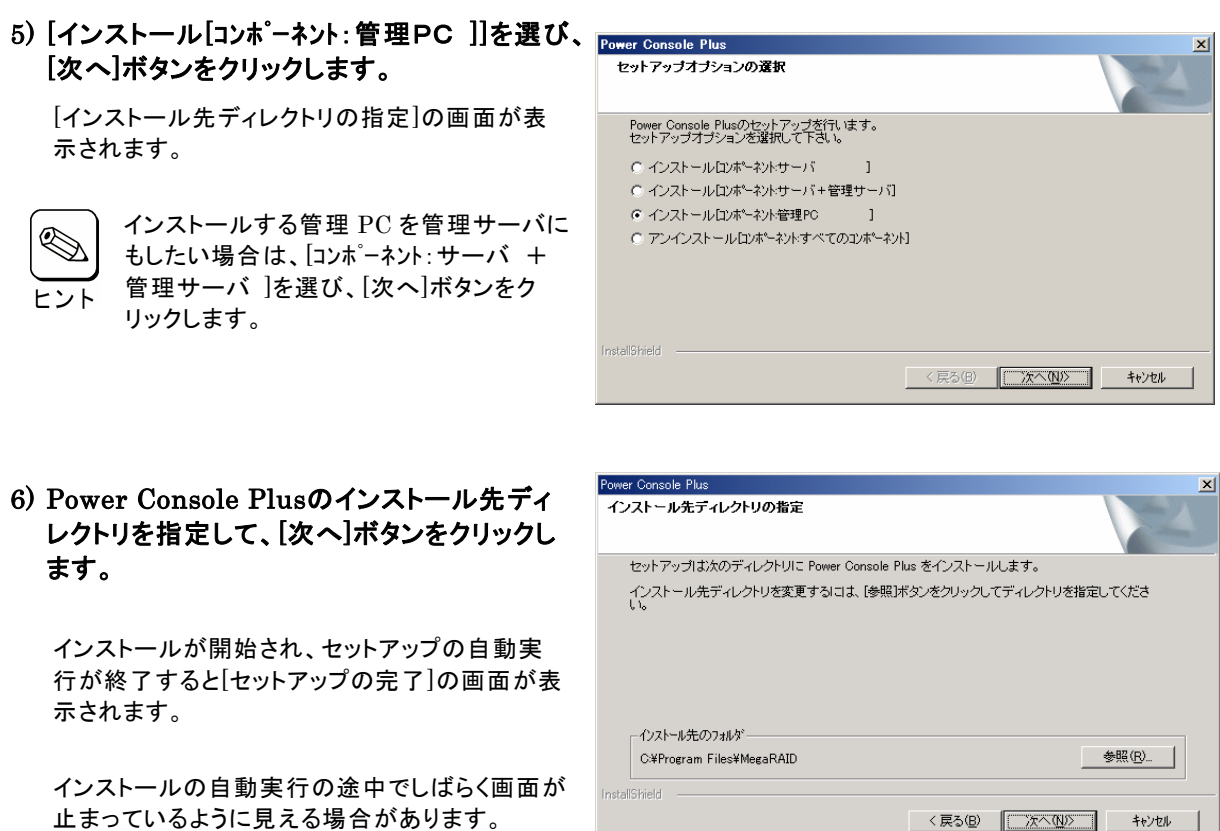

インストール先ディレクトリを変更する場合は、[参照]ボタンをクリックしてディレクトリを指定します。

7) [完了]ボタンをクリックします。

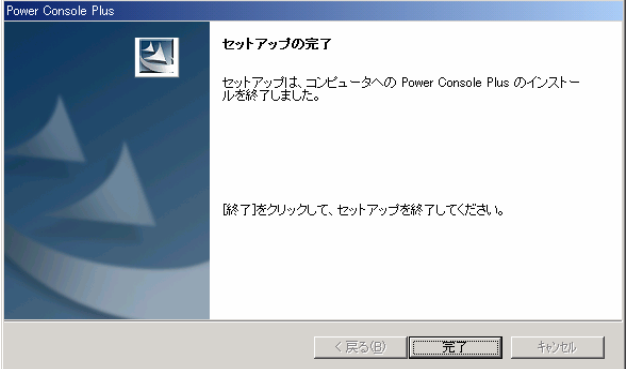

各画面は、Windows2000へのインストール時のものです。

# 3.4 環境設定

以下の環境設定を行います。

#### ■ HOSTS ファイルの設定

設定内容は Power Console Plus のサーバ情報、管理サーバ情報、管理 PC 情報の下記項目 です。この情報を Windows の TCP/IP で提供/参照される HOSTS ファイルに登録します。

・ネットワーク経由で制御するすべての「サーバ+管理サーバ」、「管理 PC」の IP アド レスとホスト名

・「サーバ+管理サーバ」の IP アドレスとホスト名

この項目はメモ帳などのテキストエディタで HOSTS ファイルに追加します。追加した行 の行末は必ず改行を行ってください。

HOSTS ファイルは、Windows 2000/NT の場合 C:¥Winnt¥System32¥Drivers¥etc¥hosts 、 Windows Server 2003 の場合は C:¥Windows¥System32¥Drivers¥etc¥hosts

以下に Hosts ファイルの記載例を示します。

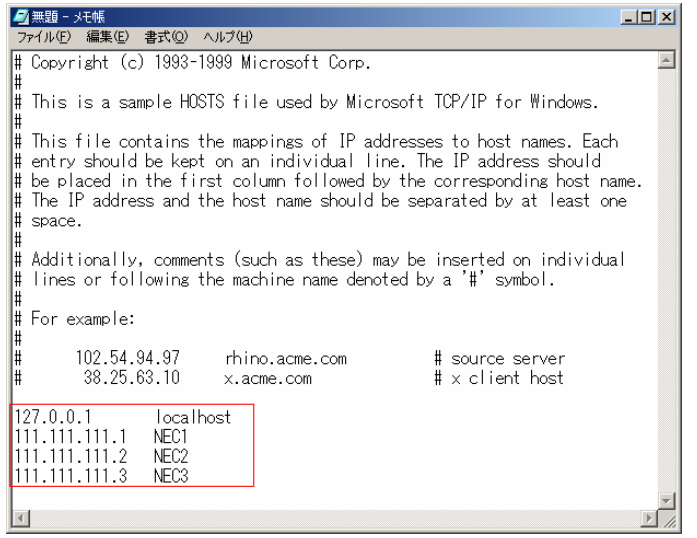

#### ■ REGSERV.DAT ファイルの修正

Power Console Plus が提供/参照する REGSERV.DAT ファイルに登録済の下記管理サー バの情報の置換が必要です(Power Console Plus インストール時に登録されているデフォ ルトのホスト名は localhost です)。

・「サーバ+管理サーバ」のホスト名

メモ帳などのテキストエディタで REGSERV.DAT ファイルを修正してください。行末は 必ず改行してください。

REGSERV.DAT ファイルは、Windows2000/NT の場合 C:¥winnt¥System32¥Drivers¥etc¥ regserv.dat、Windows Server 2003 の場合は C:¥Windows¥System32¥Drivers¥etc¥ regserv.dat です。

以下に REGSERV.DAT ファイルの記載例を示します。

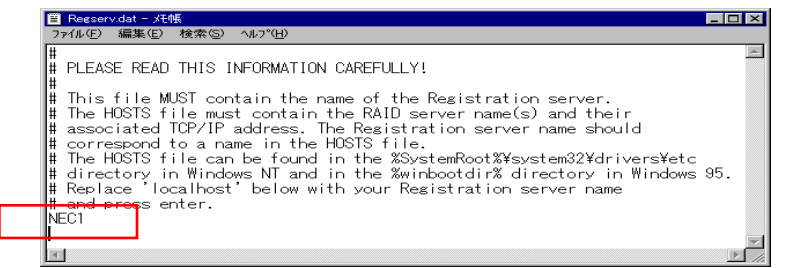

# 3.5 アンインストール

以下の手順にしたがって Power Console Plus をアンインストールします。

- 1) 装置本体の電源をONにして、Windowsを起動します。
- 2) 管理者権限のあるユーザ(Administrator等)でログオンします。
- 3) ダウンロードした自己解凍ファイルを任意のディレクトリ(例 C:¥temp¥pcp)に解凍します。
- 4) 解凍先のディレクトリ直下のSETUP.EXE実行します。
- 5) [アンインストール[コンポーネント:すべてのコン **Power Console Plus** ポーネント]]を選び、[次へ]ボタンをクリックしま セットアップオブションの選択 す。 Power Console Plusのセットアップを行います。<br>セットアップオブションを選択して下さい。 アンインストールが開始され、セットアップの自動 C インストールロンポーネントサーバー  $\overline{1}$ 実行が終了すると[セットアップの完了]の画面が ◎ インストールロンホーネントサーバ+管理サーバ] 表示されます。 C インストールロンポーネント管理PC ◎ アンインストールロンポーネントすべてのエンポーネソト] アンインストールの自動実行の途中でしばらく画 面が止まっているように見える場合があります。 **InstallShield**
- 6) [完了]ボタンをクリックします。

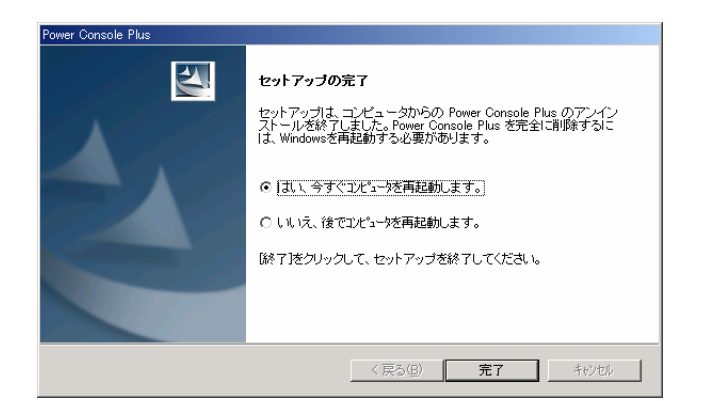

各画面は、Windows2000のアンインストール時のものです。

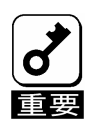

Power Console Plusをアンインストールする際に以下のイベントログが登録されることがありますが、シ ステムの動作上問題ありません。 ソース :NobleNet Portmapper イベントID:0

説明 : NobleNet Portmapper error

# *4.* Power Console Plusの機能

ここでは Power Console Plus の機能について説明します。

Power Console Plus を起動すると次の画面が表示されます。

Power Console Plus は以下の手順で起動できます。 「スタートメニュー」ー「プログラム」-「Power Console Plus」-「MegaRAID Client」を起動します。 PCP の起動画面が表示されますので、パスワードを入力して「OK」をクリックします。

パスワードを設定していない場合は、何も入力せずに「OK」をクリックします。

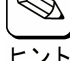

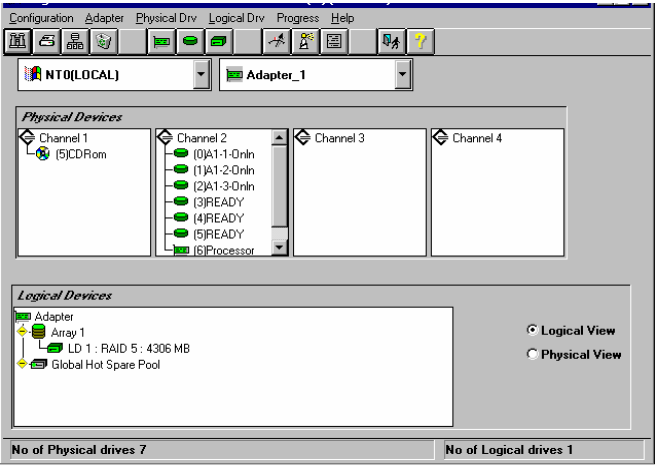

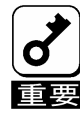

 Power Console Plus から Tape 装置の操作はサポートしていません。 絶対に操作しないでください。

#### Power Console Plus の画面レイアウト

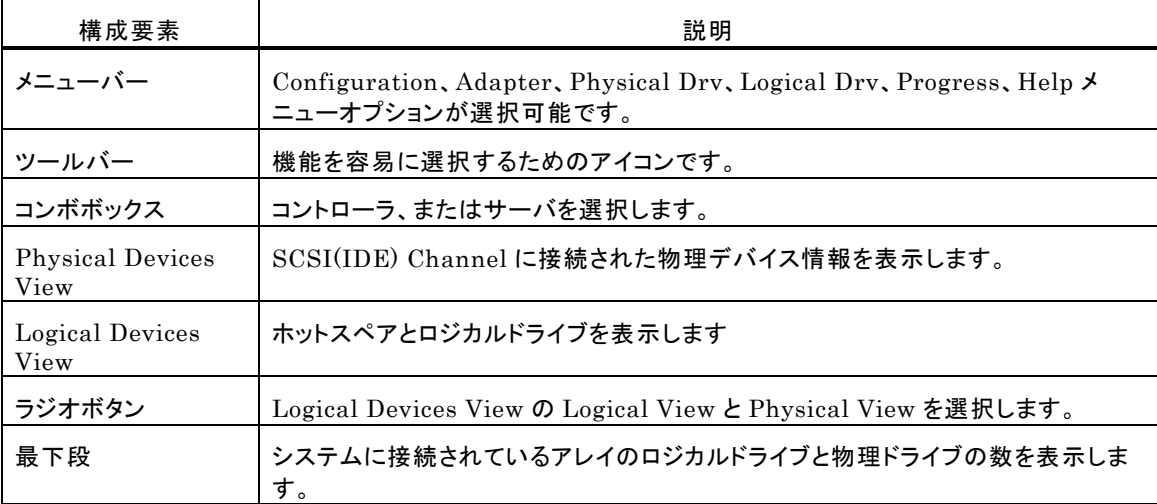

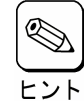

・ Rebuild 中や Performance Monitor の表示、Reconstruction 実施中は異なるサーバを選択す ることができません。

Power Console Plus が既に動作中の場合、新サーバへのアクセスができません。

・ ビューオンリー(View Only)モードからフルアクセス(Full Access)モードへの変更はできません。 Power Console Plus を一旦、終了し、再度、Power Console Plus を起動して下さい。起動時は サーバを選択し、フルアクセスモードでのパスワードを入力してください。

# 4.1 ツールバー

Power Console Plus の画面の上方のツールバーにアイコンがあります。このアイコンで Power Console Plus の機能を容易に選択することができます。

# Display Configuration アイコン

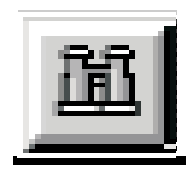

このアイコンをクリックすると選択しているコントローラの RAID システムのコンフィグレーション 情報を表示します。

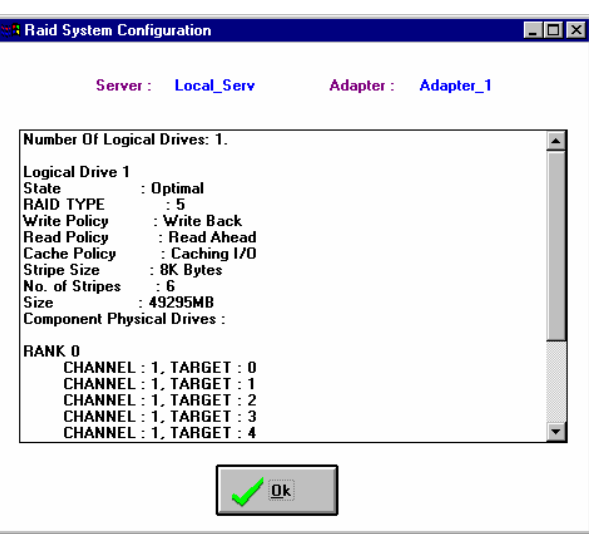

### Print アイコン

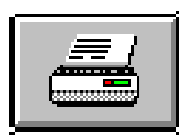

このアイコンをクリックすると、選択しているコントローラの RAID システムのコンフィグレーショ ン情報を印刷します。

### Wizard Configuration アイコン

このアイコンをクリックすると、RAID システムのコンフィグレーションを行うことができます。

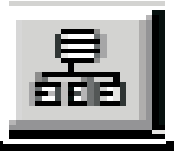

### Clear Configuration アイコン

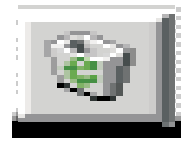

このアイコンは絶対にクリックしないでください。

現在使用しているコンフィグレーション情報を消してしまいます。

# Adapter Properties アイコン

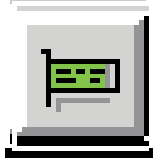

このアイコンをクリックすると、選択しているコントローラのプロパティ情報を表示します。

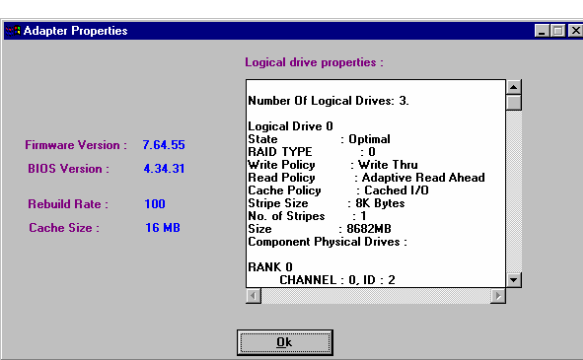

### Physical Drive アイコン

このアイコンをクリックすると、選択した物理ドライブのプロパティ情報を表示します。

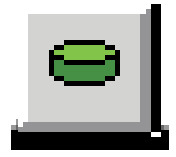

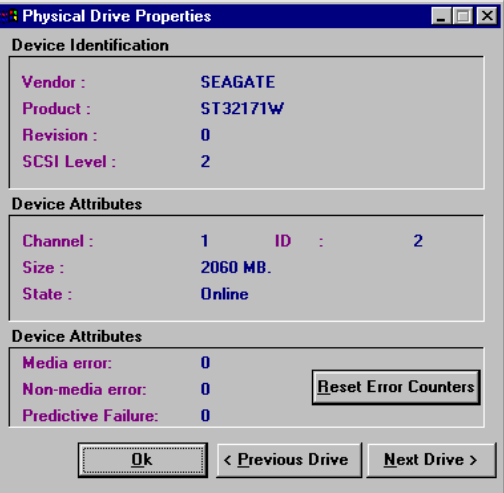

# Logical Drive アイコン

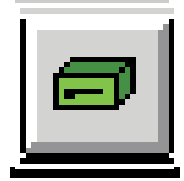

このアイコンをクリックすると、選択したロジカルドライブのプロパティ情報を表示します。

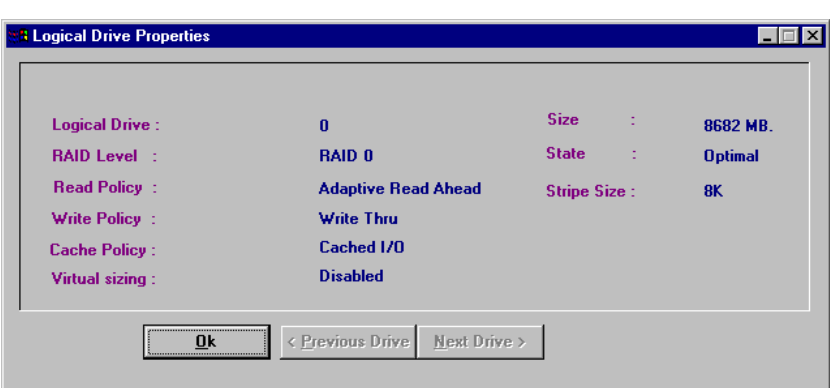

### Rebuild Rate アイコン

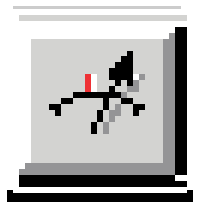

このアイコンをクリックすると、Rebuild や Reconstruction の I/O レイトを変更することができ ます。

Rescan アイコン

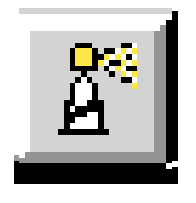

このアイコンをクリックすると、選択しているコントローラのすべてのドライブ構成情報を確認す るために、Channel をスキャンします。このスキャンで、表示が最新の情報に更新されます。

# Display Log アイコン

このアイコンをクリックすると、次のようにログを表示します。

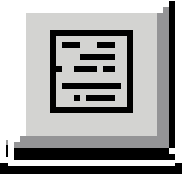

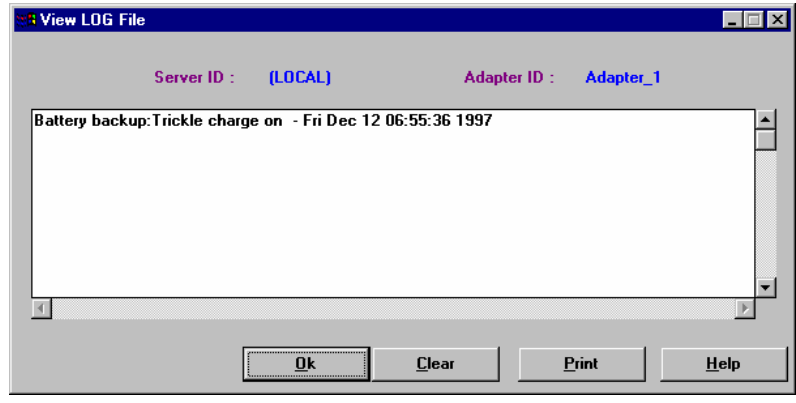

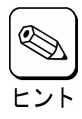

Power Console Plus 動作中のログが Raid.log に記録されます。Raid.log は Power Console Plus (MegaRAID Client)の動作ディレクトリに作られます。

インストール先が「C:¥Program Files¥MegaRAID」の場合、動作ディレクトリは、「C:¥Program Files¥MegaRAID¥Client」になります。

#### NVRAM Event Logアイコン

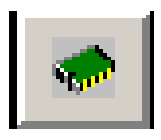

NVRAM内のログ情報を表示します。

この機能は保守用です。

#### Bad Block Logアイコン

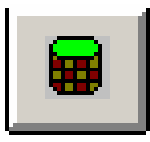

 ドライブのBad Block情報を表示します。 この機能は保守用です。

#### Exit アイコン

このアイコンをクリックすると、Power Console Plus を終了することができます。

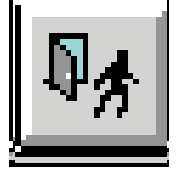

#### Help アイコン

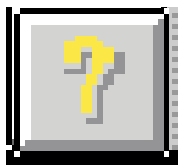

このアイコンをクリックすると使用している Power Console Plus についての情報を表示します。

# 4.2 メニューバー

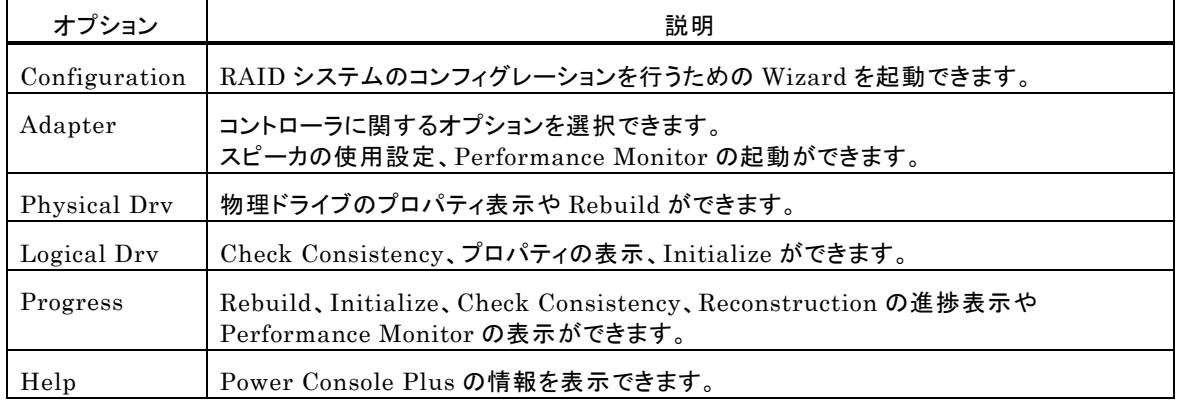

# Power Console Plus のメニューは次のとおり。

# Configuration メニュー

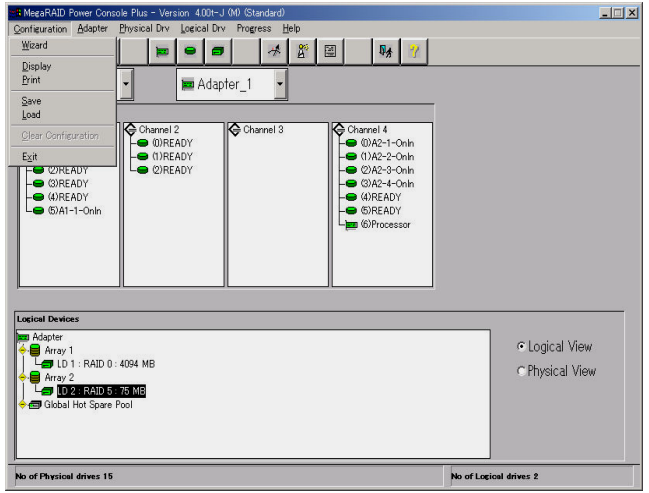

- Wizard

コンフィグレーションを行ないます。Automatic Configuration と Custom Configuration があります。 起動すると次の画面を表示します。

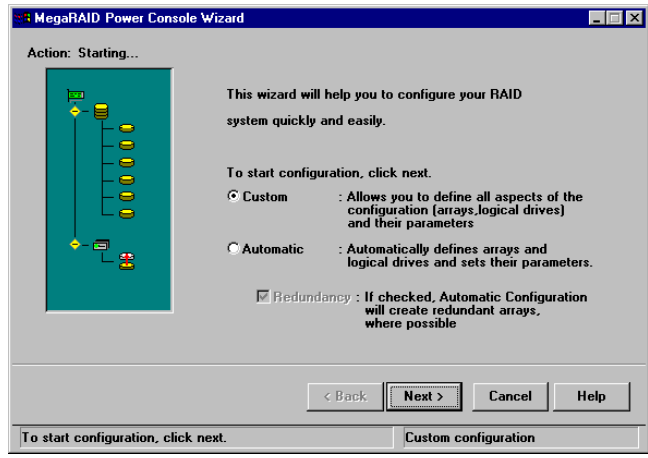

この画面は Custom Configuration を選択しています。

Automatic Configuration:物理ドライブの接続状況や Redundancy チェックボックスのチェックの有 無によって、最適な RAID システムを自動的に構成します。

「Automatic」を選択し、「Next」ボタンをクリックすると次の画面が表示さ れます。

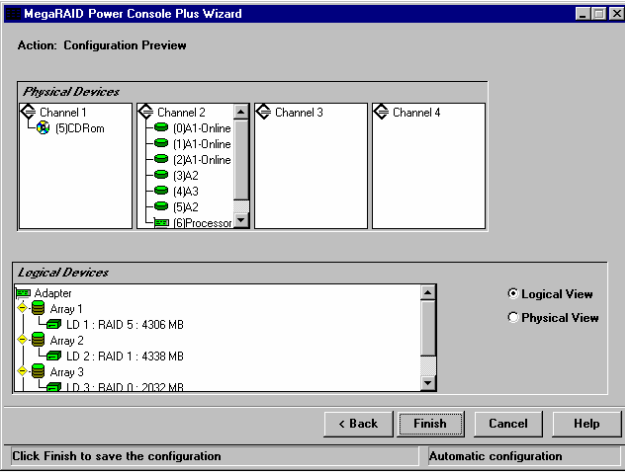

Custom Configuration: 使用する物理ドライブや作成するロジカルドライブの詳細を指定して Configuration を作成します。「Custom」を選択して「Next」ボタンをク リックすると次の画面を表示されます。

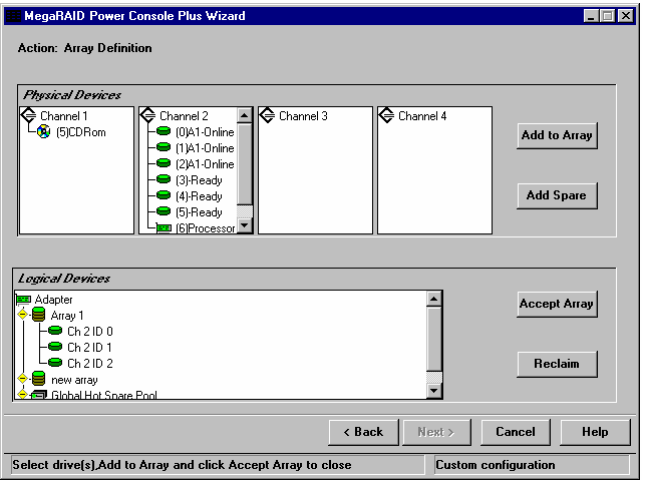

アレイを構成するドライブを選択し、Add to Array ボタンをクリックします。 Wizard 動作中は既存のアレイにドライブを追加することができません。

ホットスペアを追加するためにはホットスペアにするドライブを選択し Add Spare ボタンをクリックします。

表示の構成に同意するときは Accept Array ボタンをクリックします。

最後に構成したアレイを削除するときは Reclaim ボタンをクリックします。

提案のコンフィグレーションを受け入れるときは「Next」ボタンをクリックしま す。画面に従いコンフィグレーションを完了してください。

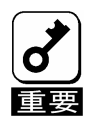

ホットスペアを作成し、Wizard を完了しても画面に作成したホットスペアが表示されない場合があります。 その場合は Power Console Plus の画面の「Rescan」を実行してください。

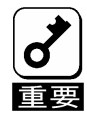

アレイ作成時に以下のログが OS のイベントログに登録される場合がありますが、問題ありません。 ソース: MegaServ.log ID: 6107

説明: CheckConsistency is COMPLETED.

- Display

カレントの RAID システムのコンフィグレ-ションを表示します。

- Print
	- カレントの RAID システムコンフィグレ-ションを印刷します。
- SAVE
	- ハードディスクドライブやフロッピーディスクにコンフィグレーションを保存します。
- LOAD

保存したコンフィグレーションを回復します。このオプションを選択すると、次の画面が表示されます。ここで、 ファイル名の入力とディレクトリを指定してください。

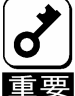

この機能は保守用です。操作しないようにお願いいたします。誤った操作を行なうとデータを損失 する可能性があります。

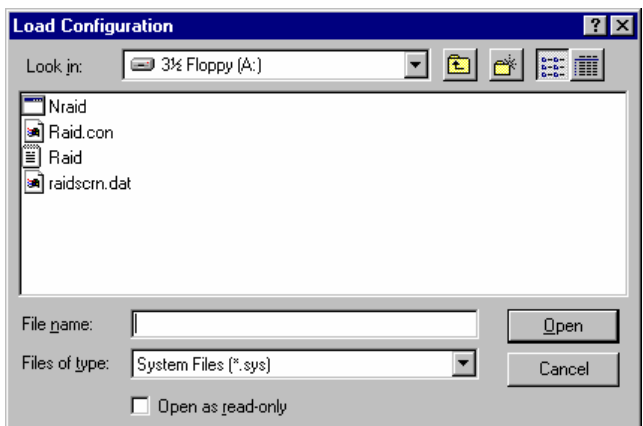

- Clear Configuration

ディスクアレイのコンフィグレーション情報をクリアします。

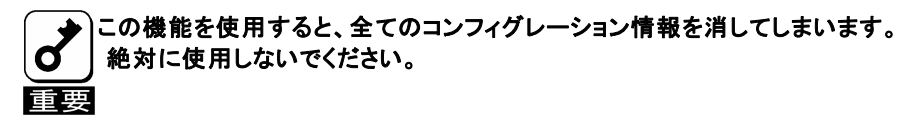

- EXIT

Power Console Plus を終了します。

# Adapter メニュー

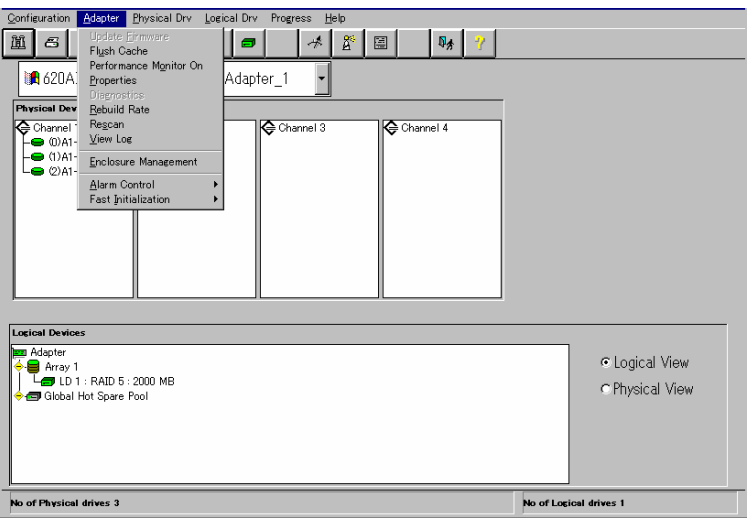

#### Adapter メニューの詳細は以下の通り

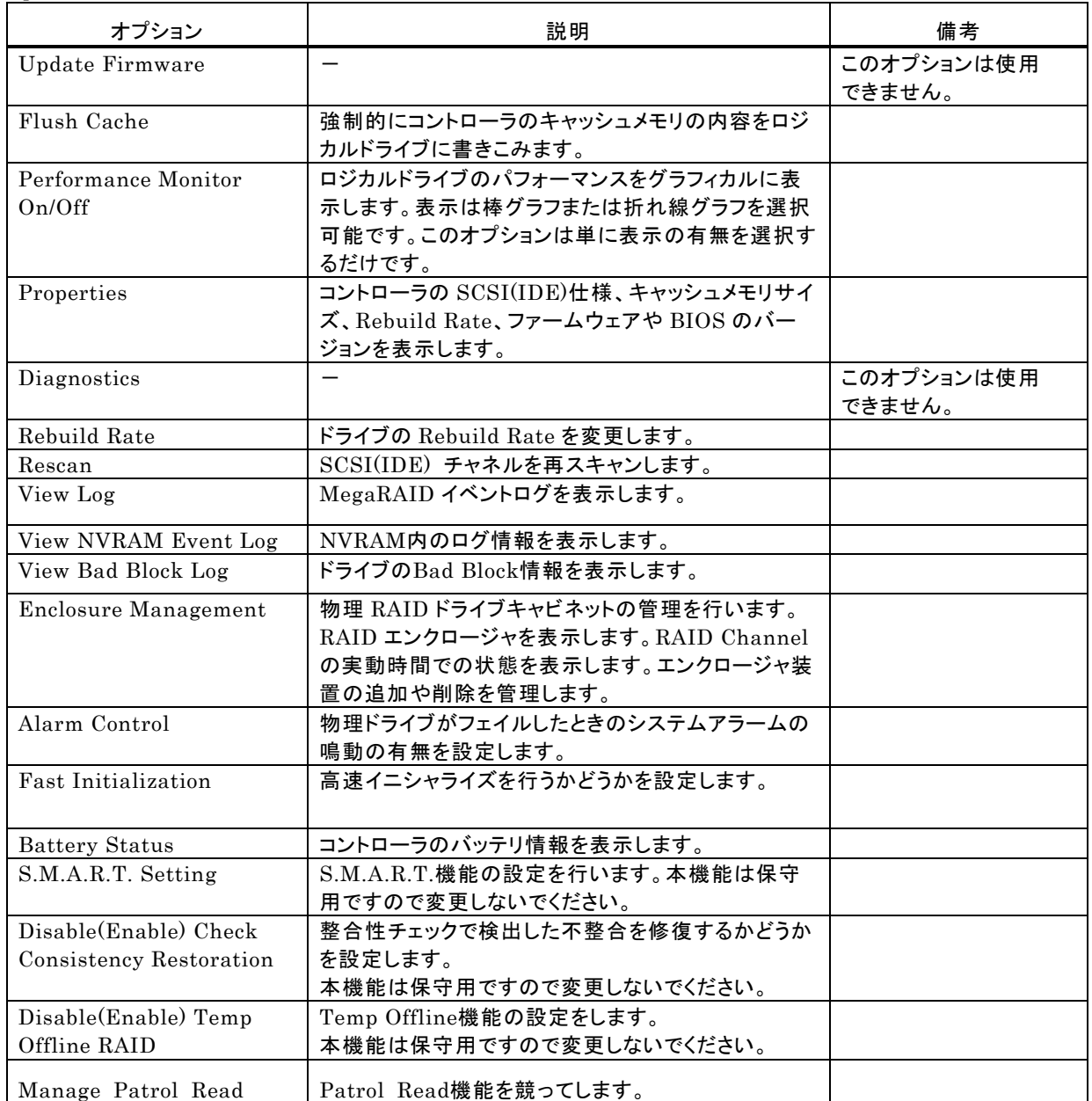

- Flush Cache

MegaRAID システムを緊急に電源断しなければならないときにデータを完全に保護するためにキャッシュ メモリの内容をドライブに書き出します。

- Performance Monitor

On を選択した場合はドライブパフォーマンスをグラフ表示します。Off を選択した場合はこの機能は動作し ません。表示はロジカルドライブの選択やグラフのタイプの選択ができ、画面のアレンジも可能です。

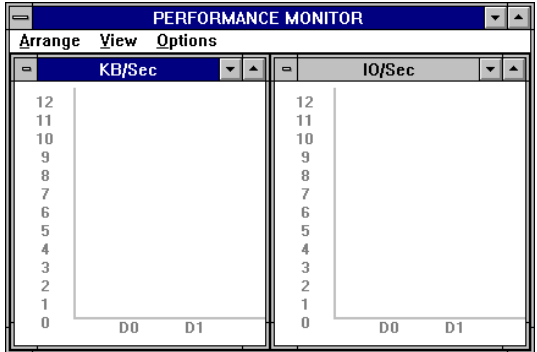

- Properties
	- コントローラのプロパティを表示します。

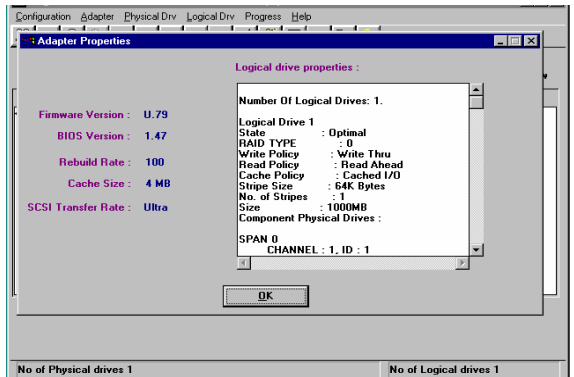

- Rebuild Rate

システムリソース全体に対するフェイルドライブの Rebuild 処理に割り当てる Rebuild Rate を指定します。 設定は REBUILD RATE 設定画面で Rebuild の比率をスライダで設定し、「OK」ボタンをクリックします。

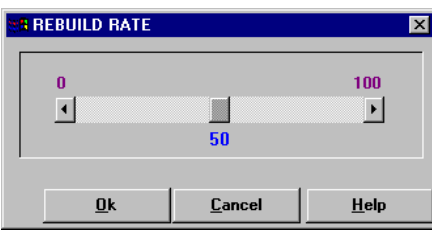

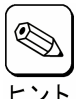

高いパーセンテージを選ぶと処理能力を優先的にリビルトに使い、低いパーセンテージを選ぶと リビルト中のシステムのパフォーマンス問題を最小限にとどめます。

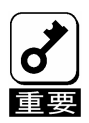

Rebuild Rate を高い比率にすると、システムに対して様々な障害が発生する可能性があります。 Rebuild Rate の値は 30 以下にしておくことを推奨します。

- Rescan

すべての SCSI(IDE) Channel を再スキャンし、接続された SCSI(IDE)デバイスの状態を更新します。

- View Log

MegaRAID イベントログを表示します。

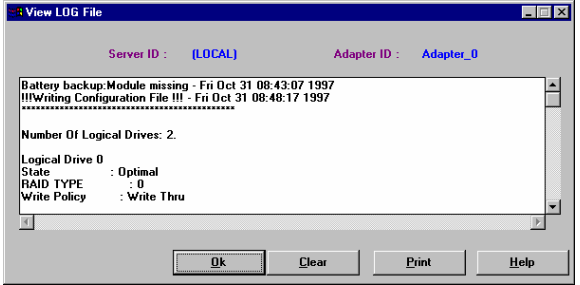

- View NVRAM Event Log

NVRAM内のログ情報を表示します。この機能は保守用です。

- View Bad Block Log

ドライブの Bad Block 情報を表示します。この機能は保守用です。

- Enclosure Management

RAID ドライブのエンクロージャを表示します。ドライブエンクロージャは3つのアイコンで表示します。アイコ ンをクリックすることで、ドライブごとに冷却ファン、電源、温度について表示します。

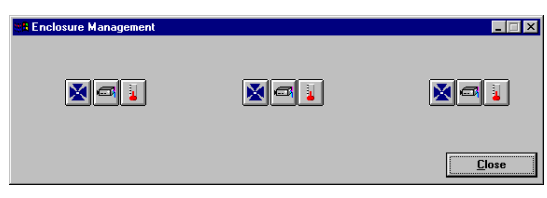

エンクロージャ管理アイコン

アイコンをクリックしたときにエンクロージャ対応の装置の場合、温度、ファン、電源の状態を表示します。

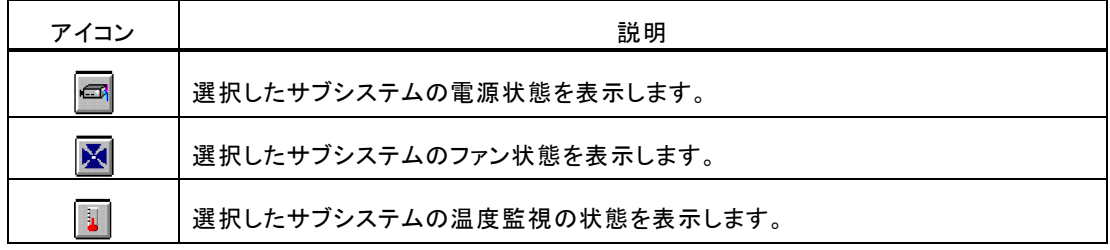

- Alarm Control

本機能は未サポートです。

- Fast Initialization

高速イニシャライズを行うかどうかを設定します。Enable(デフォルト)で使用して下さい。

- Battery Status コントローラのバッテリ情報を表示します。

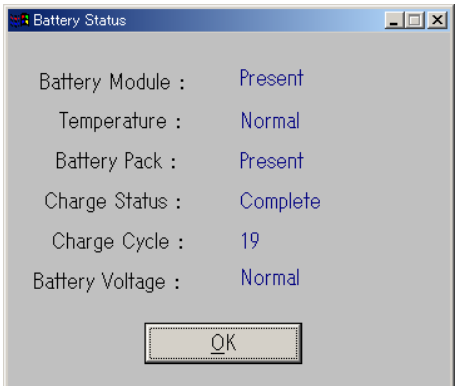

- S.M.A.R.T. Setting
	- S.M.A.R.T.機能の設定を行ないます。

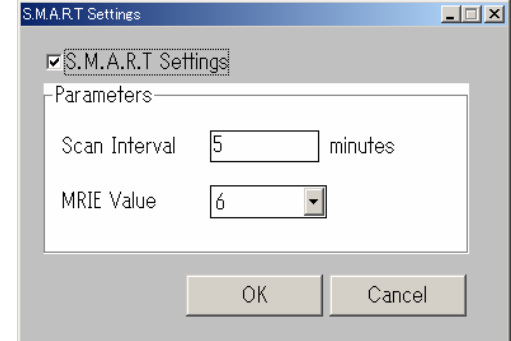

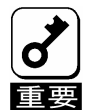

MRIEの値は変更しないでください。

- Disable(Enable) Check Consistency Restoration 整合性チェックで検出した不整合を修復するかどうかを設定します。 本機能は保守用ですので変更しないでください。
- Disable(Enable) Temp Offline RAID Temp Offline機能の設定をします。 本機能は保守用ですので変更しないでください。
- Manage Patrol Read Patrol Read機能の設定をします。

MRIEの値は変更しないでください。

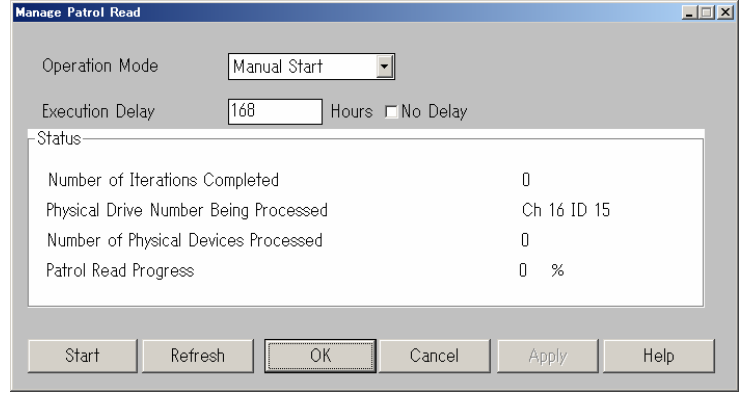

#### Physical Drive メニュー

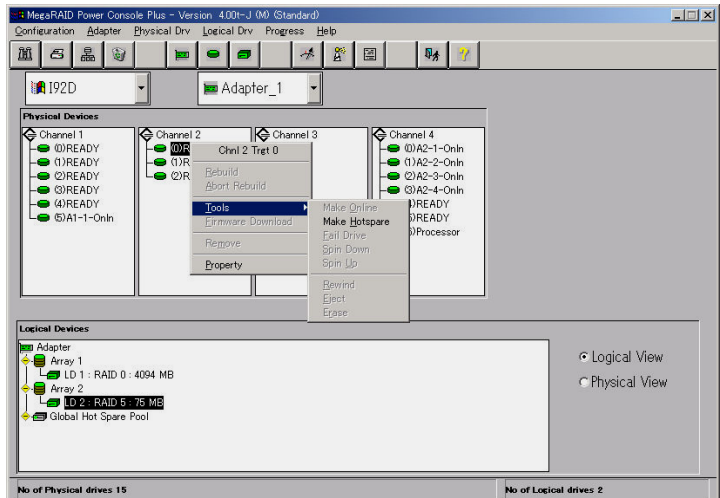

- Rebuild

フェイルドライブの Rebuild を実施します。いつでも Rebuild を停止するために Abort Rebuild が選択で きます。この場合、ドライブは Rebuild 開始前の状態に戻ります。

RAID 1と5は冗長性があります。RAID グループの物理ドライブがフェイルした場合、RAID サブシステ ムの動作は継続しますが、冗長性は提供されません。さらに他の物理ドライブがフェイルするとサブシステ ムはダウンします。しかし、この前にフェイルした物理ドライブを交換し、RAID システムを Rebuild するこ とができます。ただし、システム動作中の Rebuild 処理は、システムパフォーマンスに影響する可能性が あります。

- Update Drv Firmware

このオプションは使用できません。

- Change Status

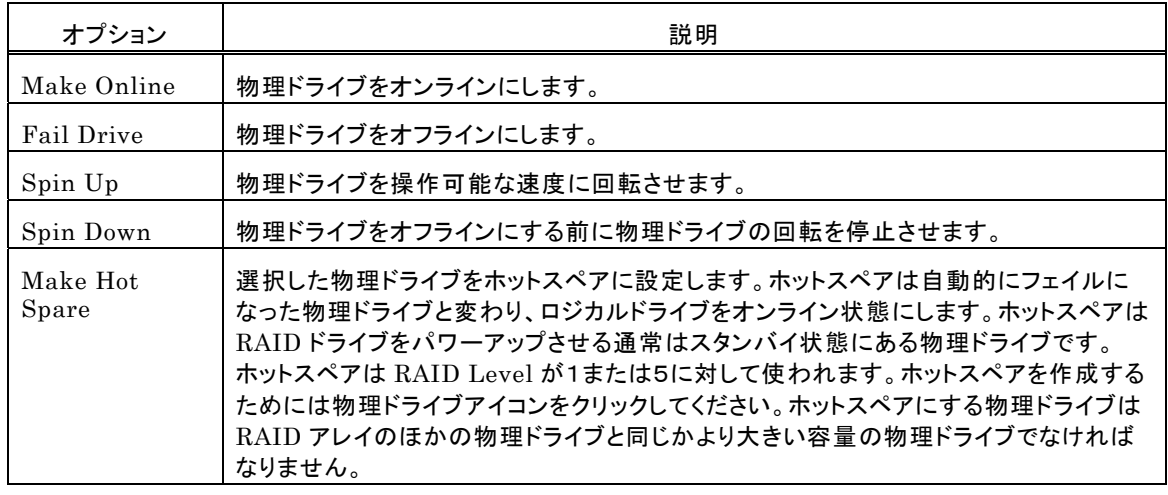

#### 操作対象の物理ドライブを選択してからこのオプションを使用してください。

Make Online, Fail Drive, Spin Down は保守用です。誤って使用しないようにしてください。

#### - Property

選択した物理ドライブのプロパティを表示します。

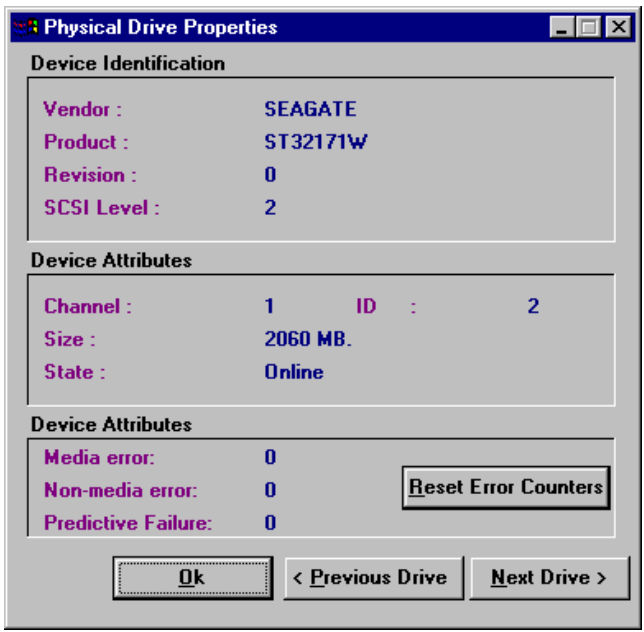

# Logical Drv メニュー

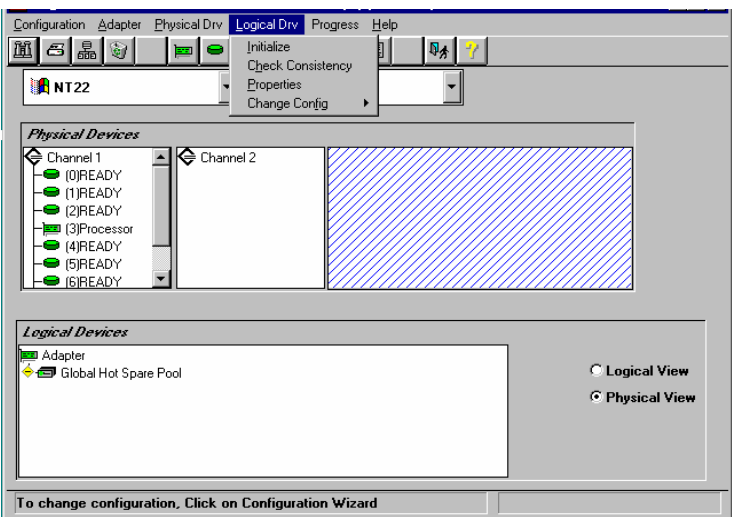

- Initialize

選択したロジカルドライブの Initialize を行います。Initialize 実施中はその進捗を表示することができま す。Initialize は物理ドライブの種別や容量によって実施時間が異なります。

Ļ

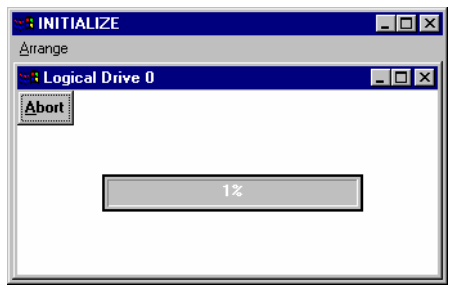

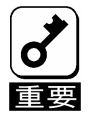

Power Console Plus はいつでも Initialize を行うことができます。しかし、Initialize を実施すると、 既存のデータが影響をうけ、すべてのデータが失われますので細心の注意を払って実施するようにお 願いいたします。

- Check Consistency

RAID Level が1または5のロジカルドライブの冗長データをチェックします。 チェックするロジカルドライブを選択し、Logical Drv メニューの Check Consistency を選択します。 実施を確認する次のメッセージが表示されます。「OK」ボタンをクリックするとチェックを開始します。

Parity Checking Selected Device(s)?

不一致を検出すると、自動的に修正します。しかし、データドライブで読み込みエラーが発生すると、バッド データブロックを作成したデータを使ってリアサインします。

- Properties

選択したロジカルドライブのプロパティを表示します。ロジカルドライブは先に選択しておいたロジカルドライ ブか、「Next」ボタンをクリックすることで表示できます。なお、表示位置がずれる場合がありますが、表示 上の問題であり、他の動作には影響ありません。

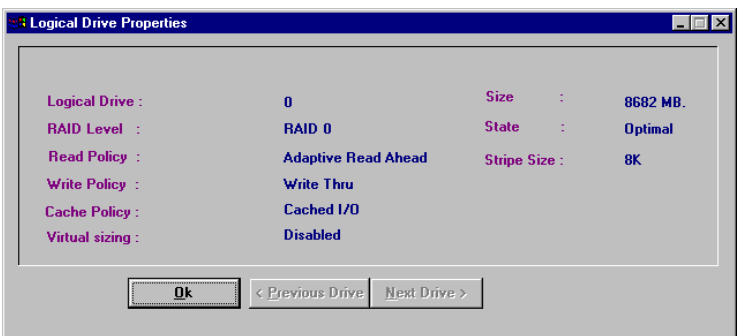

- Change Config

このサブメニューで Cache Policy の変更、Read Policy の変更、Write Policy の変更、RAID Level の 変更を行うことができます。

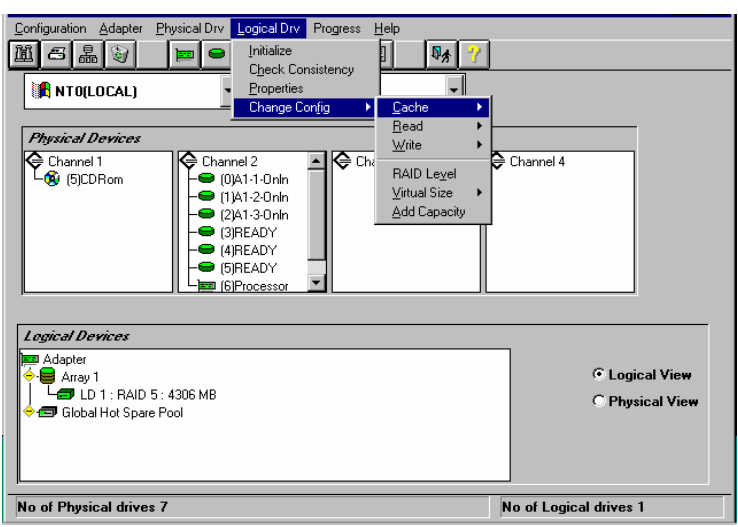

- ・ Change Cache Policy Cache Memory Policy を Direct または Cached に変更できます。
- ・ Change Read Policy

Cache Read Policy を Normal、Read Ahead、Adaptive Read Ahead に変更できます。

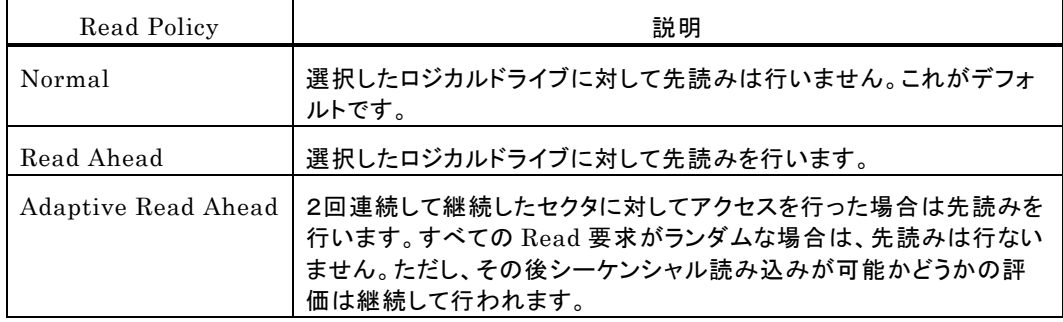

#### ・ Change Write Policy

Cache Write Policy を Write Back、Write Thru に変更できる。

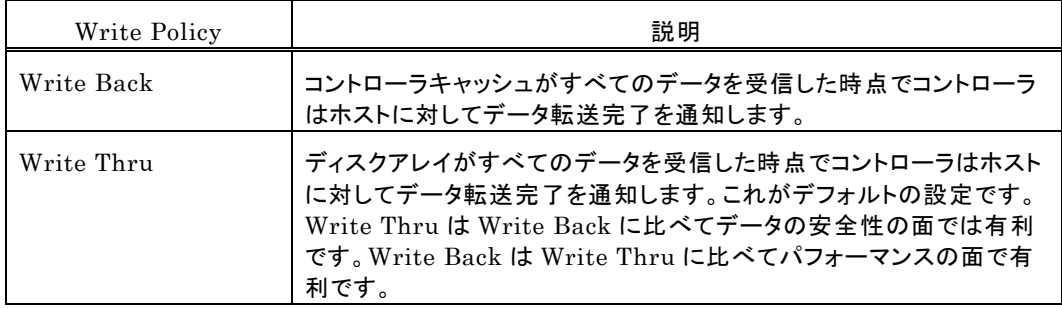

・ Virtual Sizing

この機能は使用できません。

・ Add Capacity

ロジカルドライブに物理ドライブを追加するためのオプションです。最初に物理ドライブのドライブアイコン をクリックします。追加先のロジカルドライブアイコンをクリックします。Logical Drv メニューの Add Capacity を選択します。確認メッセージが表示され、OK ボタンをクリックします。RAID Level を選択 します。このときグレイアウトしていない RAID Level を選択してください。RAID Level 選択後、 APPLY ボタンをクリックします。

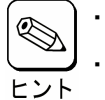

・ ロジカルドライブに追加する物理ドライブは Ready 状態でなければなりません。

Add Capacity の操作中に行われる Reconstruction 中はアレイコントローラの操作が できなくなります。

・ Windows 2000 の場合、ベーシックディスクに対して容量の追加が可能です。 ダイナミックディスクに対しては容量の追加はできません。

### Progress Menu

Rebuild、Initialize、Check Consistency、Reconstruction が行われているときだけこのメニューが選択可能 です。

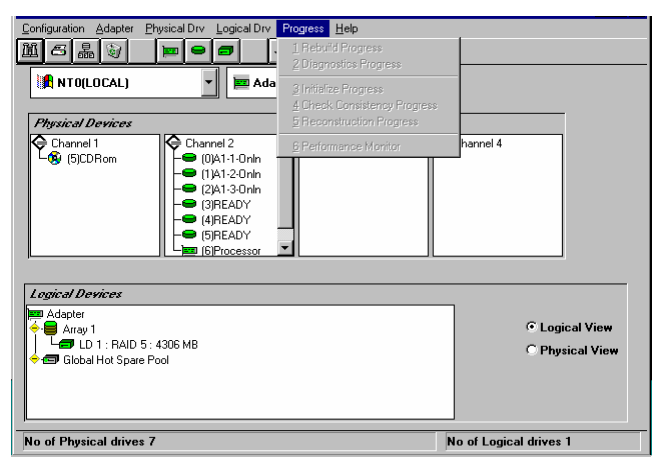

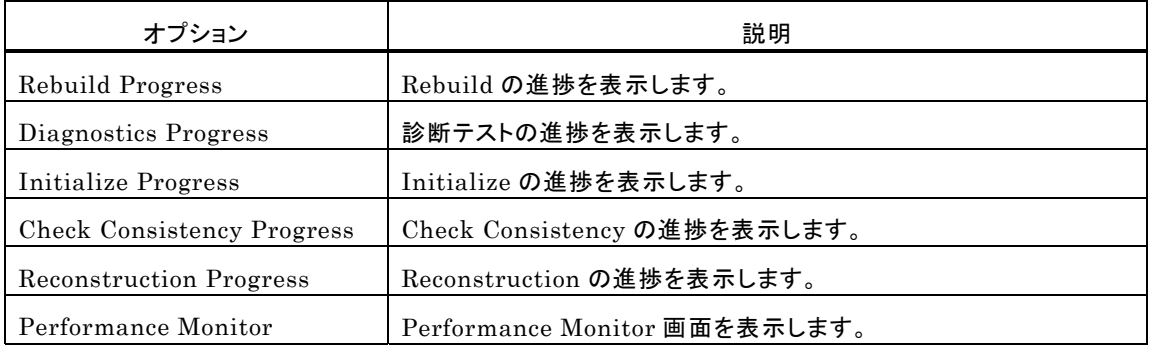

# *5.* Power Console Plusの操作

Power Console Plusの操作について説明します。 基本的な用語及び操作の説明をします。

#### ドライブステータス

物理ドライブ状態は次のとおりです。

| ドライブ<br>ステータス | コード          | 説明                                                                     |
|---------------|--------------|------------------------------------------------------------------------|
| オンライン         | Onln         | 物理ドライブは正常。ロジカルドライブを構成する物理ドライブです。                                       |
| レディ           | <b>READY</b> | 物理ドライブは正常。ホットスペアでもなく、ロジカルドライブの構成要素でもありません。<br>"MASTER"と表示されている場合もあります。 |
| ホットスペア        | <b>HOTSP</b> | オンラインの物理ドライブがフェイルした場合のスペアドライブです。                                       |
| フェイル          | Failed       | 物理ドライブは故障しており、サービス対象外です。                                               |
| Rebuild 中     | Rebuild      | Rebuild 中の物理ドライブです。                                                    |

#### Logical Devices

Logical Devices View にはカレントコントローラのアレイ、ロジカルドライブ、ホットスペアとホットスペアプール (Global hot spare pool)を表示します。

Logical Devices View 内にあるラジオボタンの Logical View をクリックし選択すると、ロジカルドライブを表示し ます。Physical View をクリックし選択すると、構成済の物理ドライブを表示します。

万が一作成したロジカルドライブを削除する場合は、削除するロジカルドライブを選択して右クリックで表示される メニュより[Delete]を実行することで、削除することができます。

本機能は保守用ですので、誤って使用しないよう、十分注意してください。また、複数のロジカルドライブが存在す る場合は最後に作成したロジカルドライブから順に削除してください。最後のロジカルドライブ以外を削除した場合、 アレイの構成情報が壊れる可能性があります。

#### Adapter(コントローラ)プロパティの表示

Adapter の Properties をクリックし選択す ると Adapter プロパティ(右図)を表示しま す。

 カレントコントローラの Firmware Version、BIOS Version、Rebuild Rate 等を確認することができます。

 カレントコントローラ上に作成されたロジカ ルドライブの RAID Level、Size 等も確認 することができます。

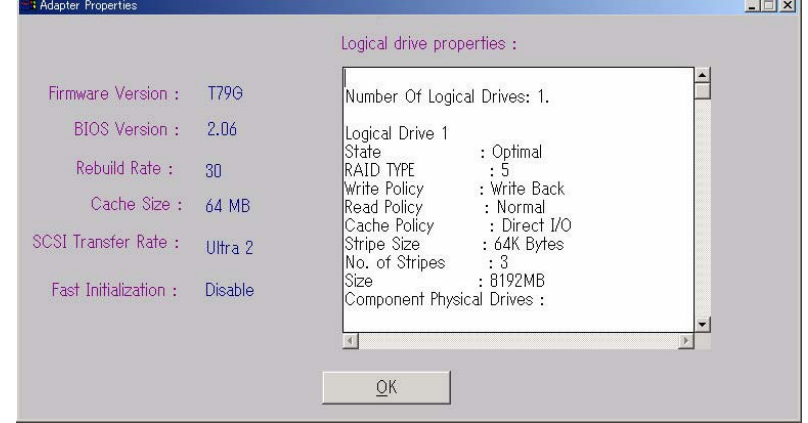

#### 物理ドライブプロパティの表示

物理ドライブアイコンをダブルクリックし選択すると物理ドライブプロパ ティ(右図)を表示します。

物理ドライブの Vender、Size 等を確認することができます。

 「Previous Drive」をクリックすると1つ前の ID の物理ドライブ、 「Next Drive」をクリックすると次の ID の物理ドライブの物理ドライブプ ロパティを表示します。

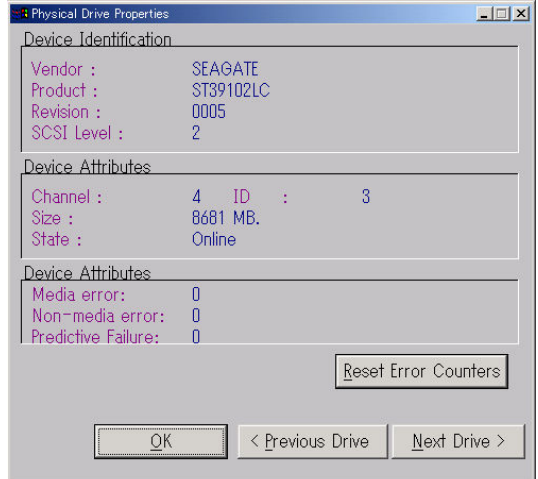

#### ロジカルドライブプロパティの表示

ロジカルドライブアイコンをダブルクリックし選択 するとロジカルドライブプロパティ(右図)を表示し ます。

 ロジカルドライブの RAID Level、Read Policy、 Size 等を確認することができます。

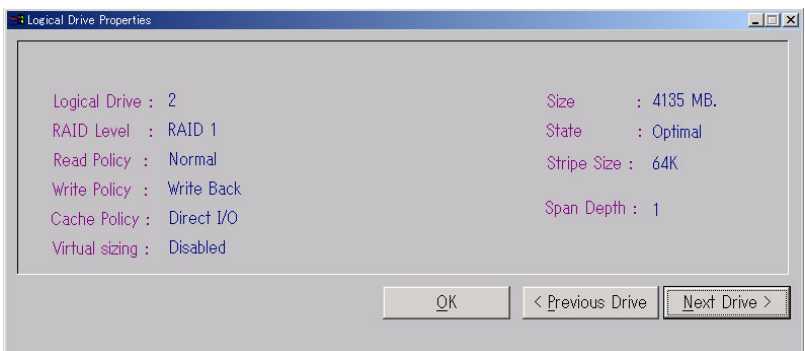

### アダプタ(コントローラ)の選択

カレントコントローラが、対象とするコントローラではない場合、Adapter ボックスをクリックし、正しいコントローラを 選んでください。

Power Console Plus は、Adapter ボックスで表示されたコントローラの制御が可能です。サーバに複数のコン トローラが接続されている場合は、Adapter ボックスで選択することにより Mega RAID Client 監視・制御対象 にするコントローラの切り替えが可能です。

# 5.1 アレイ・ロジカルドライブの構成手順

アレイ・ロジカルドライブの構成手順について説明します。

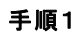

Configuration メニューの Wizard を選択し てください。

右の画面で「Custom」モードまたは 「Automatic」モードを選択し「Next」ボタンを クリックしてください。

「Automatic」モードを選択した場合は手順4 へ進んでください。

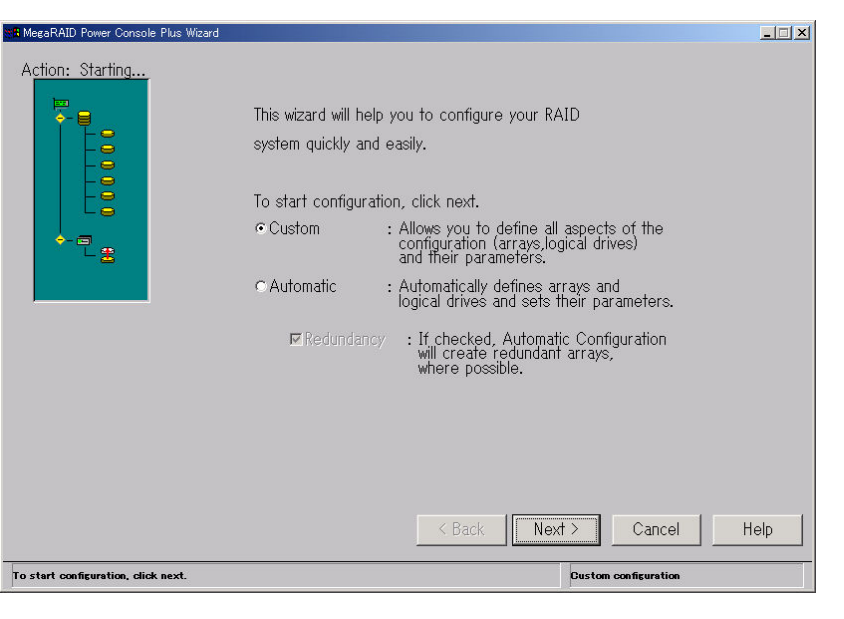

### コンフィグレーションのタイプ

コンフィグレーションのタイプは Custom または Automatic のどちらかを選択できます。

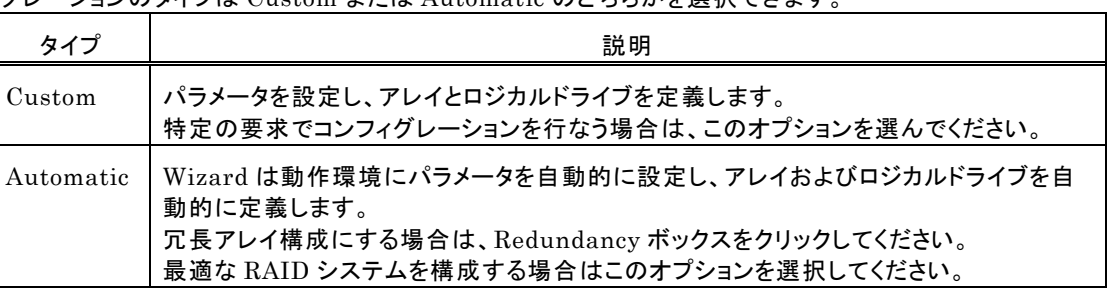

#### 手順2

レディ状態の物理ドライブアイコンを選択してく ださい。

「Add to Array」ボタンをクリックし、物理ドライ ブを New Array に割り当てます。

次に「Accept Array」ボタンをクリックし、 「Next」ボタンをクリックしてください。

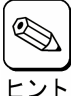

New Array には、ロジカルドライブを 構成するための全ての物理ドライブを 割り当ててください。 例えば、RAID5

を作成する場合は、少なくとも3台の物 理ドライブを割り当てる必要があります。

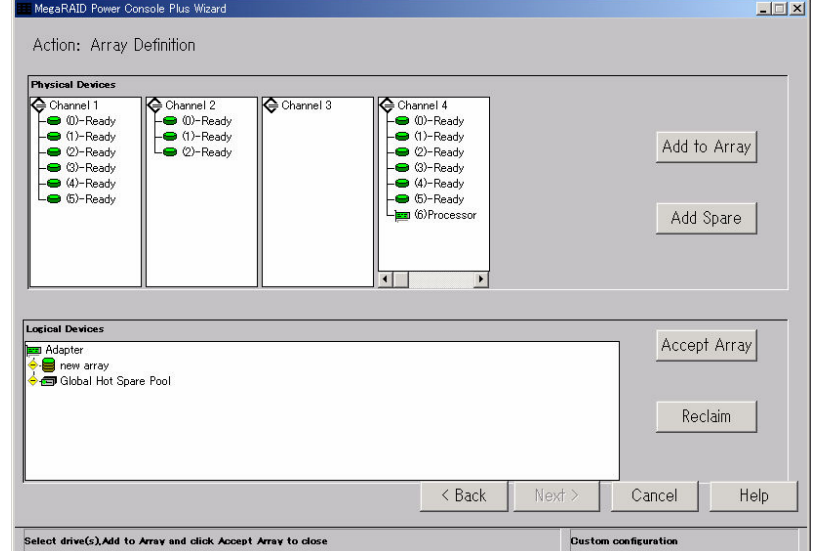

#### 手順3

アレイの RAID Level 及びロジカルドラ イブの容量を決定してください。

「Accept」ボタンをクリックし、「Next」ボタ ンをクリックしてください。

アドバンスパラメータ(Write Policy 等) の設定をするときには、ここで 「Advanced」ボタンをクリックしてください。

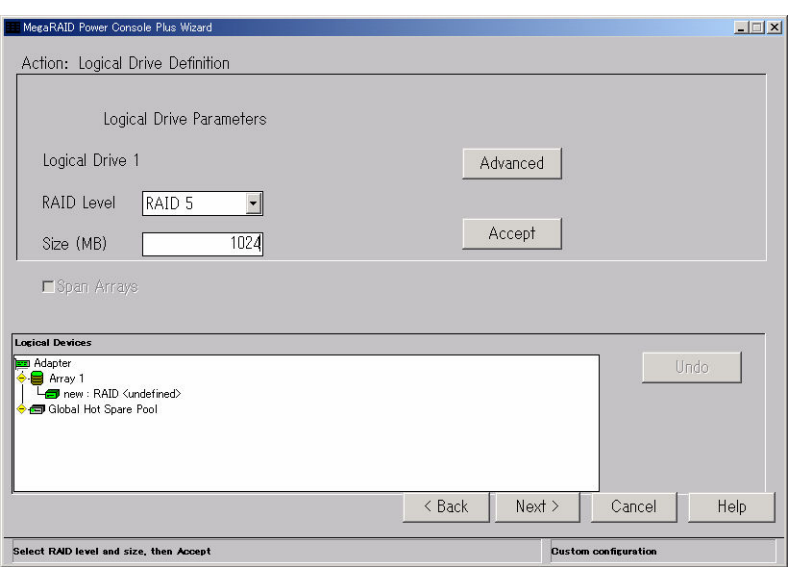

#### アドバンスパラメータの設定

右の画面でそれぞれのパラメータを設定してください。

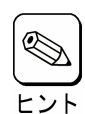

ご使用のコントローラによっては、 システムの性能や安定した運用を 行っていただくために設定する値を 制限させて頂いている場合があり ます。ディスクアレイコントローラの マニュアルなどをあらかじめご確認 下さい。

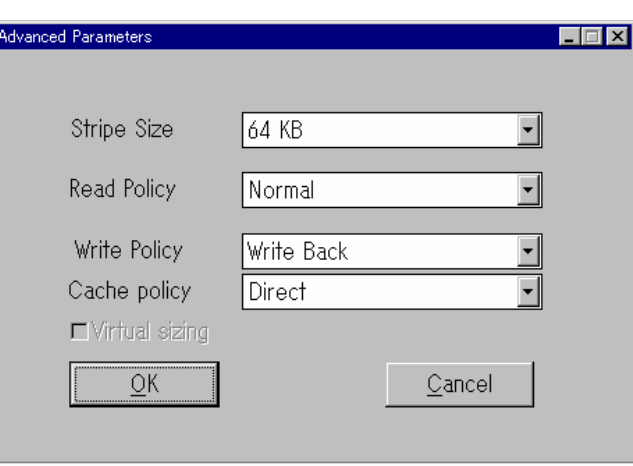

#### 手順4

右の画面で構成するアレイの内容を確認 してください。

内容確認後、「Finish」ボタンをクリックし てください。

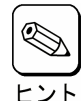

右の画面では Channel4の ID0~2の3台の物理ドライブ で、RAID Level が RAID5、 容量が 1024MB のロジカル ドライブを持つ、Array1(A1) を作成します。

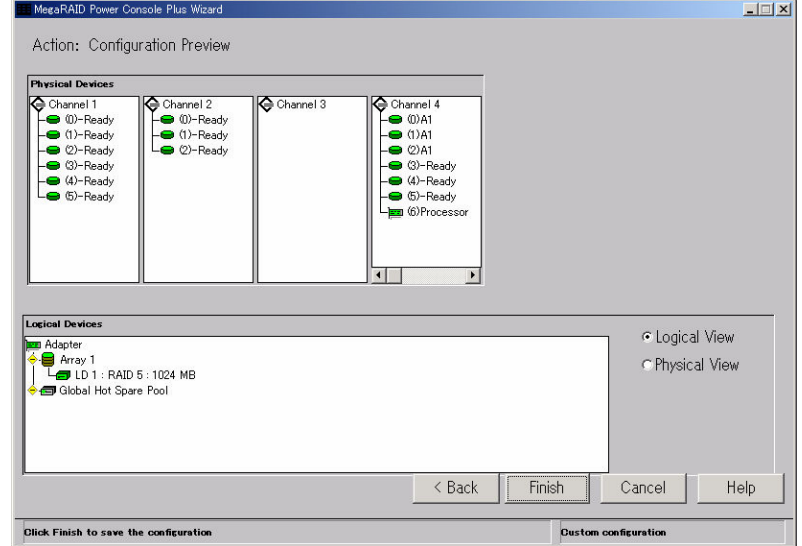

#### 手順5

 右の確認画面で、「OK」ボタンをクリックしてください。 新しいコンフィグレーションがコントローラにセーブされます。

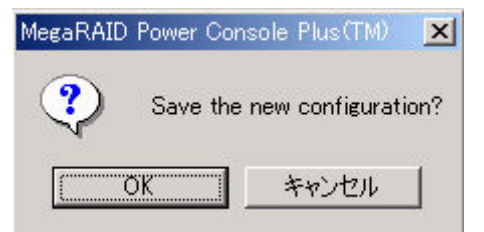

#### 手順6

右の確認画面で、「OK」ボタンをクリックしてください。

ロジカルドライブの Initialize を行います。

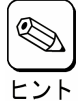

キャンセルした場合は、メイン画面の Logical Devices View でロジカルドライブアイコンを選択 し、Logical Drv メニューの Initialize を選択して、 ヒ、Logical フィーニー<br>エント Initialize を実施してください。

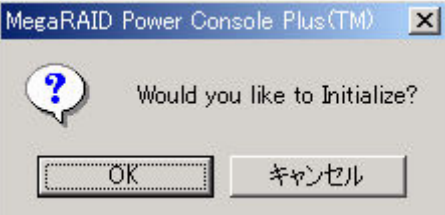

#### アレイの構成を変更する場合

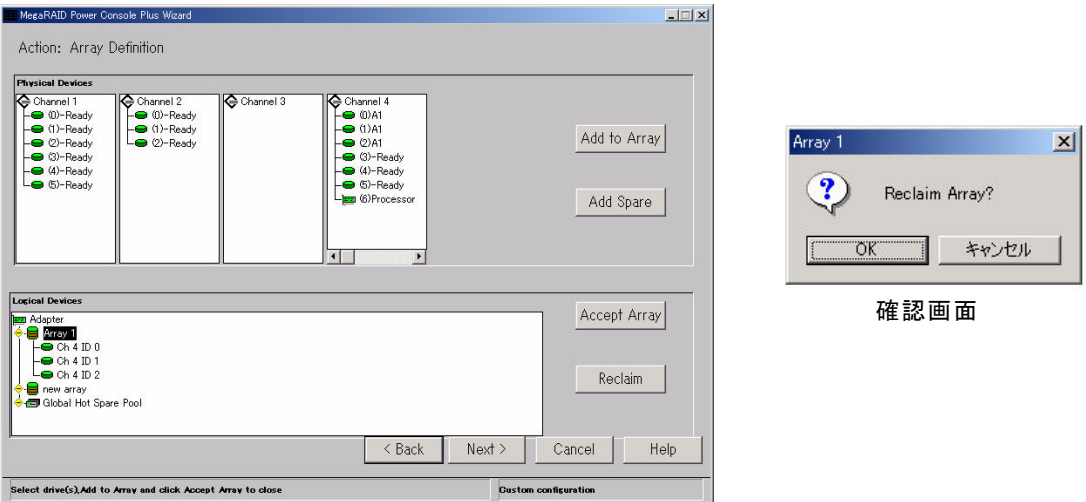

アレイの構成を変更するには、上の画面の Logical Devices View で変更するロジカルドライブアイコンを選 択し、「Reclaim」ボタンをクリックしてください。表示される確認画面で「OK」ボタンをクリックしてください。その 後、手順2よりやり直してください。アレイにロジカルドライブを定義する前(手順4の前)であれば、上の画面ま で「Back」ボタンをクリックし戻ることで、同様の手順でアレイの構成を変更することができます。

#### 既存アレイへの物理ドライブの追加

Wizard 動作中は、物理ドライブを既存のアレイに追加することはできません。

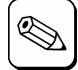

物理ドライブを既存のアレイに追加する方法に付いては、「5.4 オンラインキャパシティエクスパンション 実施手順」を参照してください。

# 5.2 物理ドライブの Rebuild 実施手順

物理ドライブのRebuild実施手順について説明します。

#### 手順1

メイン画面の Physical Devices View で Rebuild を実施する物理ドライブアイコン(Fail 状態の物理ドライブアイコン)を選択してください。

Physical Drv メニューの「Rebuild」を選択し てください

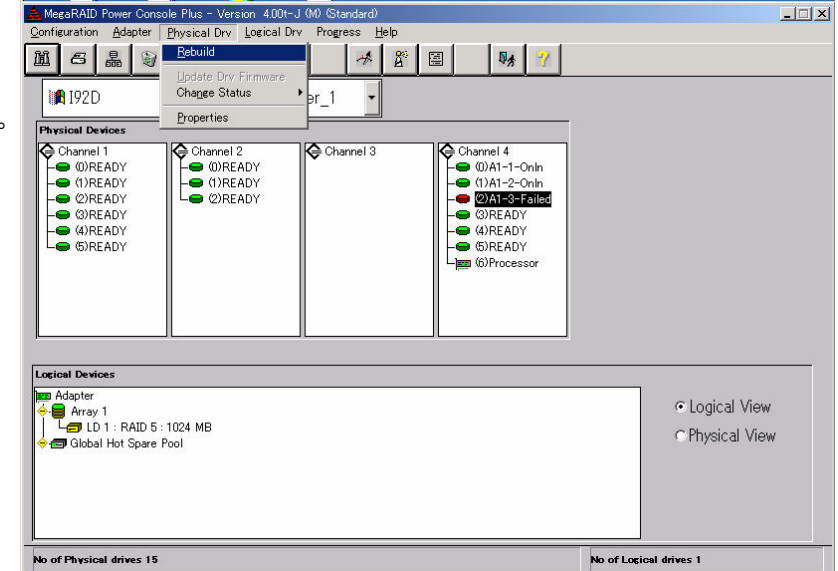

#### 手順2

右の確認画面が表示されますので「OK」ボタンを クリックしてください。

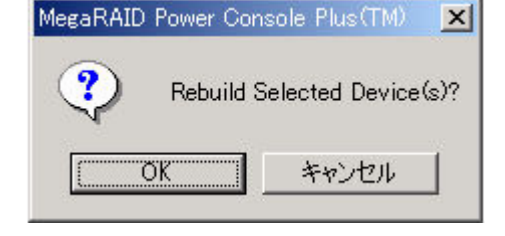

Rebuild が開始され、右の画面で進捗が表示さ れます

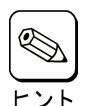

進捗が表示されているときに「Abort」 ボタンをクリックすると、Rebuild を強 制終了させることができます

Rebuild を実施したあとは Check Consistency でロジカルドライブの状 態をチェックすることをおすすめします。 Check Consistency については、「5.3 ロジカルドライブの Check Consistency 実施手順」を参照してく ださい。

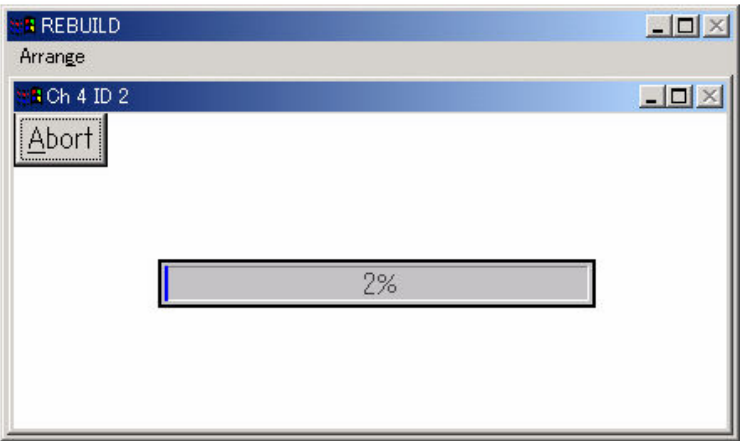

# 5.3 ロジカルドライブの Check Consistency 実施手順

ロジカルドライブのCheck Consistency実施手順について説明します。

#### 手順1

メイン画面の Logical Devices View で Check Consistency を実施するロジカル ドライブアイコンを選択してください。

Logical Drv メニューの「Check Consistency」を選択してください。

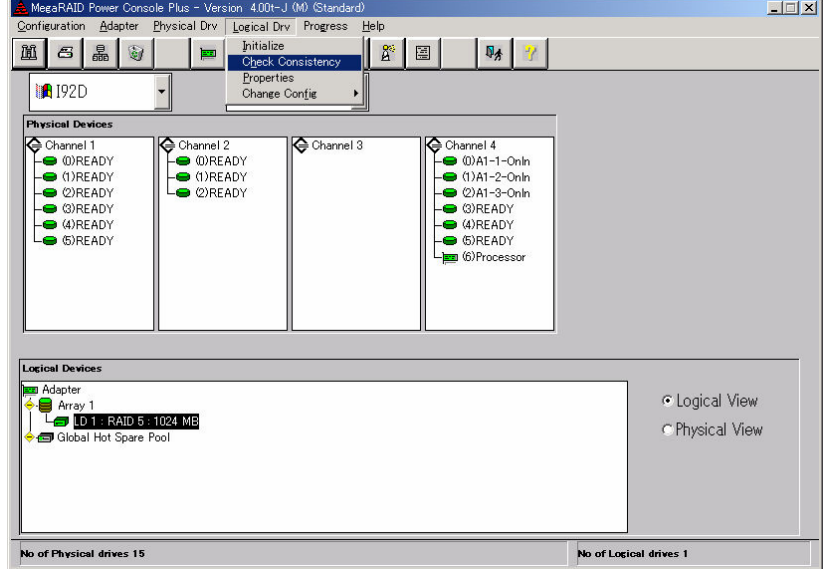

#### 手順2

右の確認画面が表示されますので、「OK」ボタン をクリックしてください。

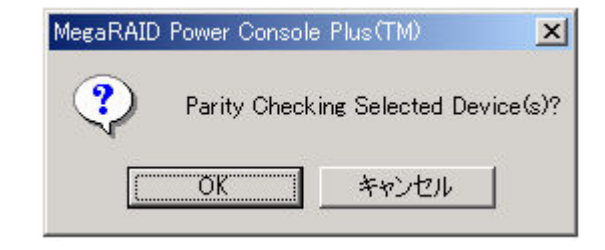

Check Consistencyが開始され、右の画面で進 捗が表示されます。

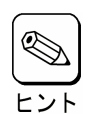

進捗が表示されているときに、「Abort」ボ タンをクリックすると Check Consistency を強制終了させることができます。

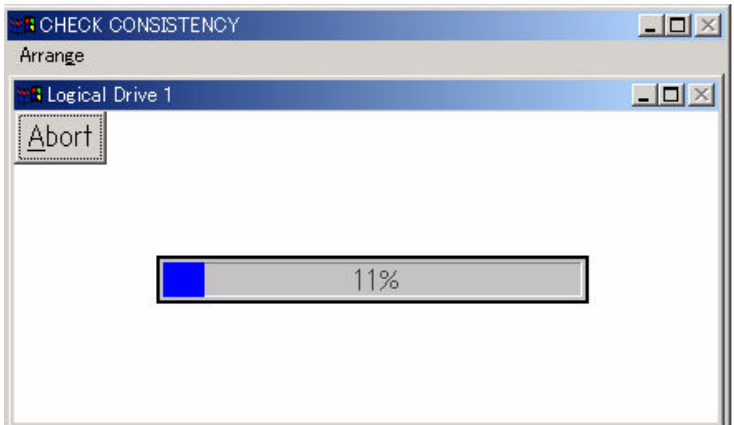

# 5.4 オンラインキャパシティエクスパンション実施手順

ここでは、オンラインキャパシティエクスパンションの実施手順について説明します。

#### アレイの容量拡張(Add Capacity)

以下の条件のときのみ既存のアレイに物理ドライブを追加し容量を拡張することができます。

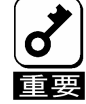

- ・ アレイには、ただ1つのロジカルドライブが構成されていること(アレイに複数のロジカルドライブが構 成されている場合はアレイの容量拡張を行うことはできません)。
- ・ 容量を拡張するディスクがベーシックディスクであること(ダイナミックディスクに対しては容量の追加 はできません)。
- ・ Add Capacity 完了後は必ず OS を再起動してください。再起動しない場合、定期的に以下のイベン トが OS のイベントログに登録される場合がありますが、システムや Power Console Plus の動作に 問題はありません。
	- ソース: MegaServ.Log ID : 6302 種別 : エラー 説明 : Check Consistency FAILED.

ソース: MegaServ.Log

- ID : 6201
- 種別 : 警告
- 説明 : Check Consistency is OVER and it has corrected some problem.

ソース: MegaServ.Log

- ID : 6102
- 種別 : 情報
- 説明 : Check Consistency is OVER and it has not found any problem.

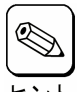

容量拡張後のアレイの選択できる RAID Level は、アレイを構成している物理ドライブの台数により異 なります。物理ドライブが2台のときは RAID0及び1、3台以上のときは RAID0及び5が選択できます。

新しい物理ドライブは SCSI バスまたはサブシステム(ディスクラック等)に追加できます。

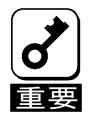

不測の事態があっても対処できるように、容量を追加する前に必ず、ロジカルドライブ上にあるパーティ ションのバックアップを行なうことをお勧めします。

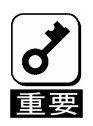

オンラインキャパシティエクスパンションにおいて、RAID レベルの変更はできません。

手順の中で RAID レベルを選択する箇所がありますが、現在の RAID レベルを設定してください。

#### Power Console Plus を使ってアレイの容量を拡張

Power Console Plus のメイン画面で追加する物理ドライブが適切な Channel に表示されていることを確認して ください。既存のアレイに物理ドライブを追加し容量を拡張するには3つの方法があります。

#### 第1の方法は

#### 手順1

メイン画面の Physical Devices View で追加す る物理ドライブのアイコン、Logical Devices View で物理ドライブを追加するロジカルドライブ のアイコンを選択してください。

Logical Drv メニューの「Change Configuration」の「Add Capacity」を選択して ください。

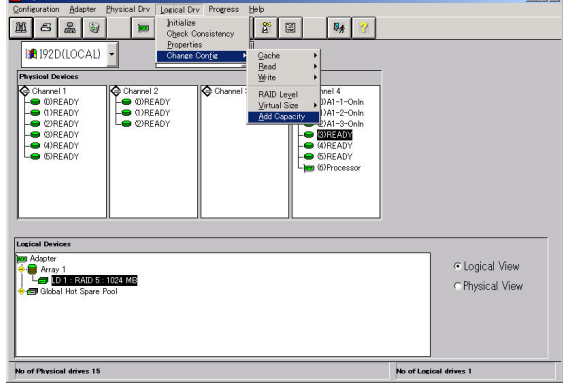

#### 手順2

右の確認画面が表示されますので「OK」ボタンをクリッ クしてください。

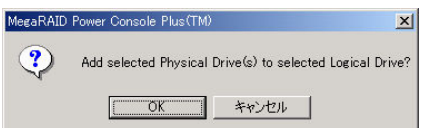

#### 手順3

RAID Level を選択するための画面が表示されます。

RAID Level を選択し、「Apply」ボタンをクリックしてく ださい。

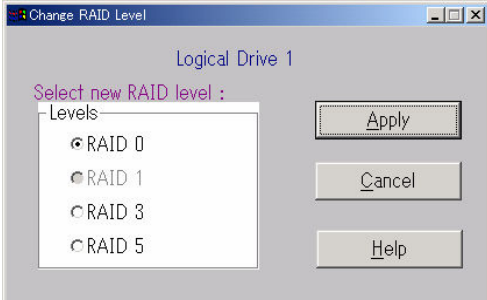

#### 手順4

アレイの Reconstruction(Add Capacity)が開始さ れ、右の画面で進捗が表示されます。

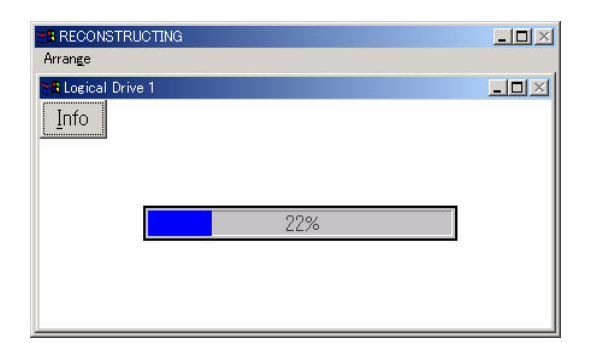

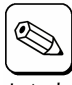

進捗表示中に「Info」ボタンをクリックす ると、ロジカルドライブの情報と追加する ーント 物理ドライブの情報を参照できます。

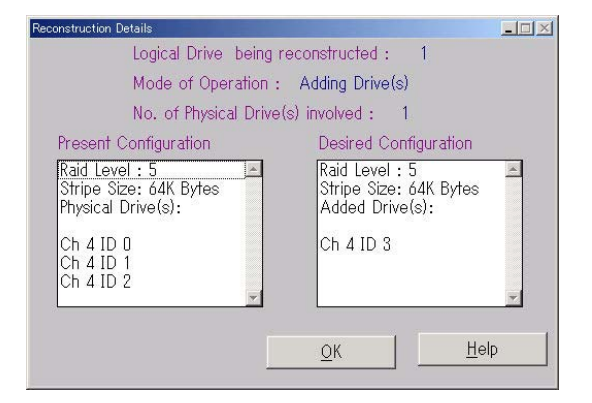

#### 第2の方法は

#### 手順1

メイン画面の Physical Devices View で追加す る物理ドライブのアイコン、Logical Devices View で物理ドライブを追加するロジカルドライブ のアイコンを選択してください。

選択したロジカルドライブを右クリックし、 Advanced Menu の「Add Drive」を選択してく ださい。

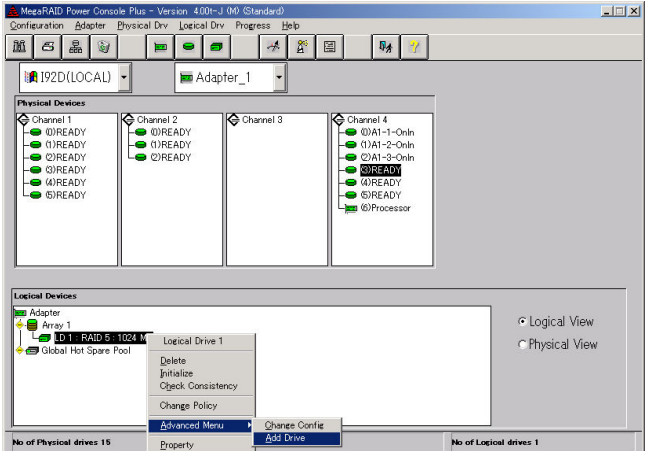

手順2

右の確認画面が表示され増すので「OK」ボタン をクリックしてください。

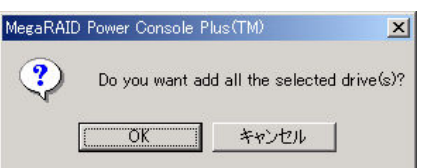

#### 手順3

RAID Level を選択するための画面が表示され ます。

RAID Level を選択し、「Apply」ボタンをクリック してください。

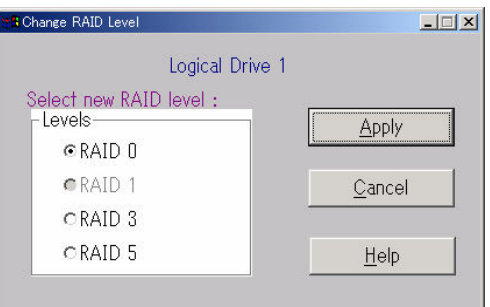

#### 手順4

アレイの Reconstruction(Add Capacity)が開 始され、右の画面で進捗が表示されます。

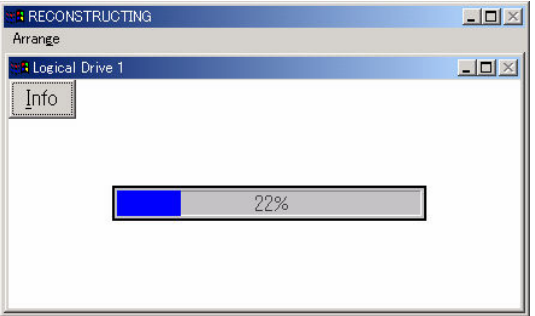

#### 第3の方法は

#### 手順1

メイン画面の Physical Devices View の追加す る物理ドライブのアイコンを Logical Devices View の物理ドライブを追加するロジカルドライブ のアイコンまでドラッグしてください。

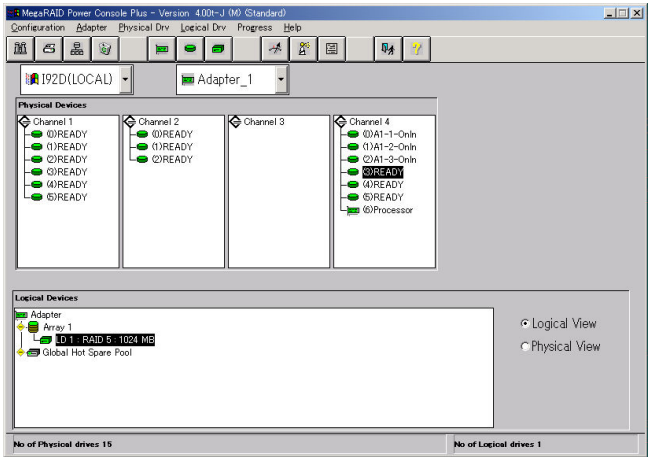

#### 手順2

RAID Level を選択するための画面が表示され ます。

RAID Level を選択し、「Apply」ボタンをクリック してください。

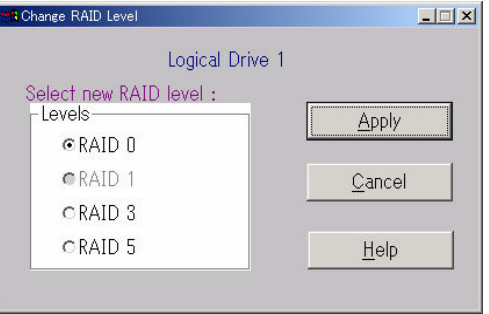

#### 手順3

アレイの Reconstruction(Add Capacity)が開 始され、右の画面で進捗が表示されます。

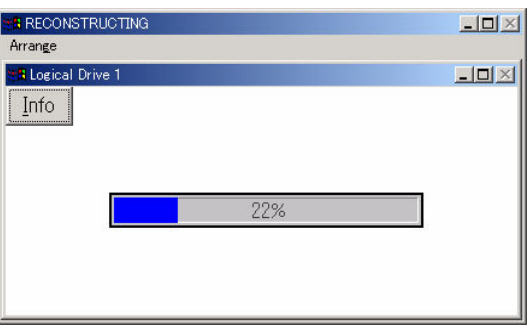

この後は Windows よりパーティションを作成してください。

# *6.* 定期的なCheck Consistencyの実施

アレイディスクに対して、定期的に Check Consistency を実施することで、検出した不整合を修復することにより、 物理ドライブ障害時の Rebuild 失敗を未然に防ぐことができます。また、Check Consistency はロジカルドライ ブの全面 Read を行ないます。これは、物理ドライブの普段アクセスのない部分についてもアクセスを行なうことに なるので、物理ドライブの後発不良の早期検出の役目を果たすこともできます。このため、定期的な Check Consistency の実施はマルチドライブフェイル状態の発生の確率を低下させることができ、アレイシステムの安定 した運用を保つことができます。この定期的な Check Consistency は、コマンドプロンプトで下記実行形式のコ マンドを動作させることで行います。このコマンドはスケジュールを設定するためのコマンドです。スケジュールを設 定し Check Consistency を実施した場合、開始/終了がイベントログに出力されます。

#### Check Consistency の実行条件

- ・ MegaRAID ディスクアレイシステムであること
- ・ Power Console Plus をインストールしていること
- ・ サービス MegaServ が開始になっていること

#### 実行形式

・形式

```
megactrl arg1 arg2 arg3 arg4 … 
(megactrl.exe は Power Console Plus をインストールすると一般に「c:¥winnt¥system32」※1 にインストー
ルされます)
```
※1: Windows 2000 の場合のパスです。

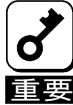

以下で説明しているパラメータ以外は使用しないでください。

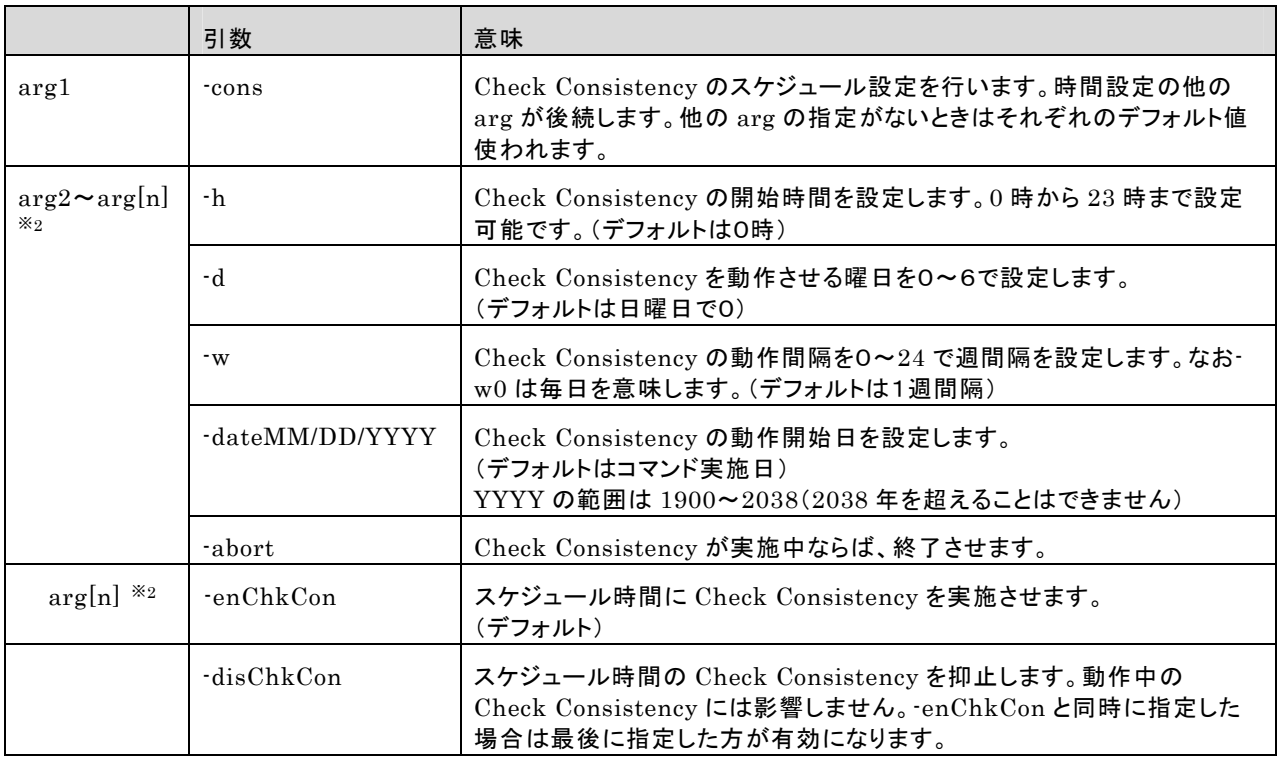

※2: [n]は任意の数字を示します。

#### 使用例

- 日曜日ごとに0時に Check Consistency を実施する場合 megactrl -cons -h0 -d0 -w1
- ・ すべてのコントローラのすべての Check Consistency を終了させる場合 megactrl -cons -abort
- Check Consistency のスケジュールを無効にする場合 megactrl -disChkCon
- Check Consistency のスケジュールを有効にする場合 megactrl -enChkCon

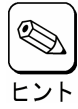

システムの PATH の設定によって上記のコマンドにディレクトリの指定が必要になります。

例 ・C:¥winnt¥system32¥megactrl -cons

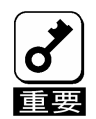

整合性チェックのスケジュール機能を使用して、定期的な整合性チェックを実施する際、引数にw1(毎週)もしくは-w未設定(デフォルト-w1が設定されます)を行うと、最初の週の該当日には整合性 チェックは実行されません。次週の該当日からは毎週整合性チェックが動作します。

例) 1/1(月)に毎週水曜日に実行する設定を行った場合、1/3(水)は動作せず、 1/10(水)から整合性チェックが動作します。

整合性チェックの結果は OS のアプリケーションログ(ソース:MegaServ.log)および、Power Console Plus のローカルログ(raid.log)に登録されますが、OS のアプリケーションログからは、異常終了した場合 の確認ができません。

整合性チェックの詳細ログを確認する場合は、Power Console Plus のローカルログ(raid.log)を参照して ください。

なお、Power Console Plus のローカルログ(raid.log)は Power Console Plus の画面起動中のみ登録さ れますので、整合性チェック結果を確認する場合は、整合性チェック実行前に Power Console Plus の画 面を起動しておくようにしてください。

#### 参考)

整合性チェック関連で登録されるイベント -OS のアプリケーションログ(ソース:MegaServ.log)- ・整合性チェック開始時 ID:1204 Started Check Consistency on LogicalDrive-1 on Adapter X 説明:整合性チェックを開始しました。 ID:1202 Adapter X Logical Drive X is in Checking Consistency Progress. 説明:整合性チェックを実施中です。 ・整合性チェック終了時 ID:6107 Adapter X LogDrv X:Check Consistency is COMPLETED. 説明:整合性チェックが終了しました。なお、途中で異常終了した場合も本ログが登録されます。

-Power Console Plus のローカルログ(raid.log)-

・整合性チェック正常終了時 Check Consistency Finished on Logical Drive X. 説明:整合性チェックは正常に終了しました。 Inconsistencies cured on Logical Drive X. 説明:整合性チェックは幾つかのエラーを修復後、正常に終了しました。 ・整合性チェック異常終了時 Check Consistency Failed on Logical Drive X. 説明:整合性チェックは幾つかのエラーを修復後、正常に終了しました。 Aborted Check Consistency successfully on Logical Drive X. 説明:Power Console Plus からの「停止操作」によって整合性チェック処理を中断しま した。